# **Windows 10 Upgrade-Broad Deployment**

*Prepared by Nick Ross Microsoft Solutions Engineer – Professional Services (nross@pax8.com)*

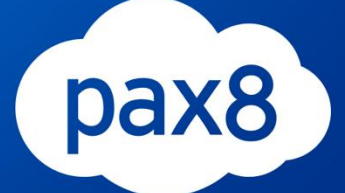

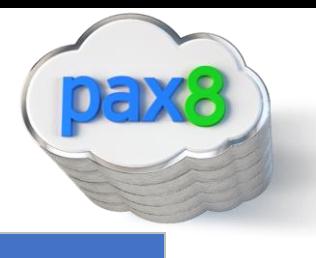

*The purpose of this guide is to lay out the steps for deployment the OS upgrade from the M365 skus across your network. This guide is assuming you have the M365 Business, M365 E3, or M365 E5 License. After the you complete this guide you will have:*

- *Run an assessment for Windows 10 Upgrade Readiness for all the devices on your network*
- *Created Windows 10 Installation Media*
- *Downloaded and Configured MDT and WDS to deploy the Windows 10 Upgrade*
- *Tested the upgrade on 2 pilot devices*
- *Configured WDS and MDT for Light Touch Installation (LTI) to all users on your network*

#### \*\*Disclaimer\*\*

This guide is meant to provide best practices for Windows 10 Upgrade readiness and broad deployment across your network. It is meant to be used as a template, but the settings configured will not be the same in all use cases. You must access all the devices in your network to decide how many different versions of the WIM file you need to create to match the compatibility of the workstation. Pax8 is not liable for any configuration you create that do not meet the customers standards. As a best practice, test all configurations with a pilot group before moving to broad deployment across an entire organization

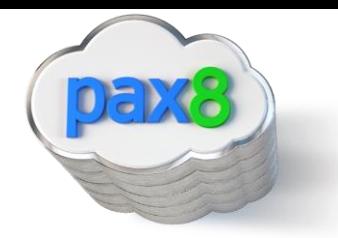

## Pre-Flight Checklist

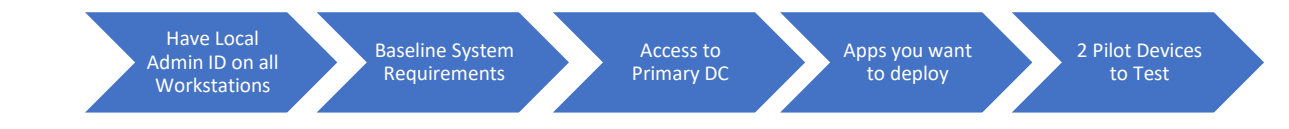

- a. Have Local Admin ID on all Workstations
	- i. We need this when running the Microsoft Assessment and Planning toolkit
	- ii. Workstations must be turned on for this tool to run an assessment on that device
- b. Baseline System Requirements on Sever:
	- i. Microsoft Deployment Toolkit:
		- 1. Supported Operating System
			- a. Windows 10 , Windows 7, Windows 8, Windows 8.1, Windows Server 2008 R2, Windows Server 2012, Windows Server 2012 R2, Windows Server 2016, Windows Server 2019
		- 2. Other Requirements
			- a. The Windows ADK for Windows 10, version 1809 or later, is required for all deployment scenarios.
			- b. Configuration Manager, version 1810 or later, is required for zero-touch installation (ZTI) and user-driven installation (UDI) scenarios.
- c. Access to Primary DC
	- i. This is where we will be spending most of our time during setup
	- ii. This is where we will run and install the following
		- 1. Microsoft Assessment and planning toolkit
		- 2. MDT
		- 3. WDS
- d. Apps you want to Deploy
	- i. Part of the configuration for MDT allows us to add applications to our deployment. I do not cover that in this guide but can be helpful if you want to push out any on-premise applications. I recommend using Intune for this feature.
- e. Choose 2 pilot devices you want to enroll into Intune
	- i. These devices we will be using to test our deployment share and configure our bootstrap.ini file so the broad audience has a LTI (Lite touch installation) experience

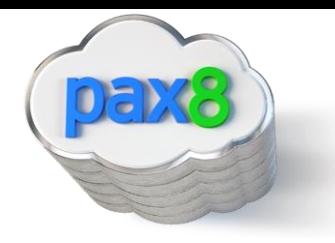

Phases:

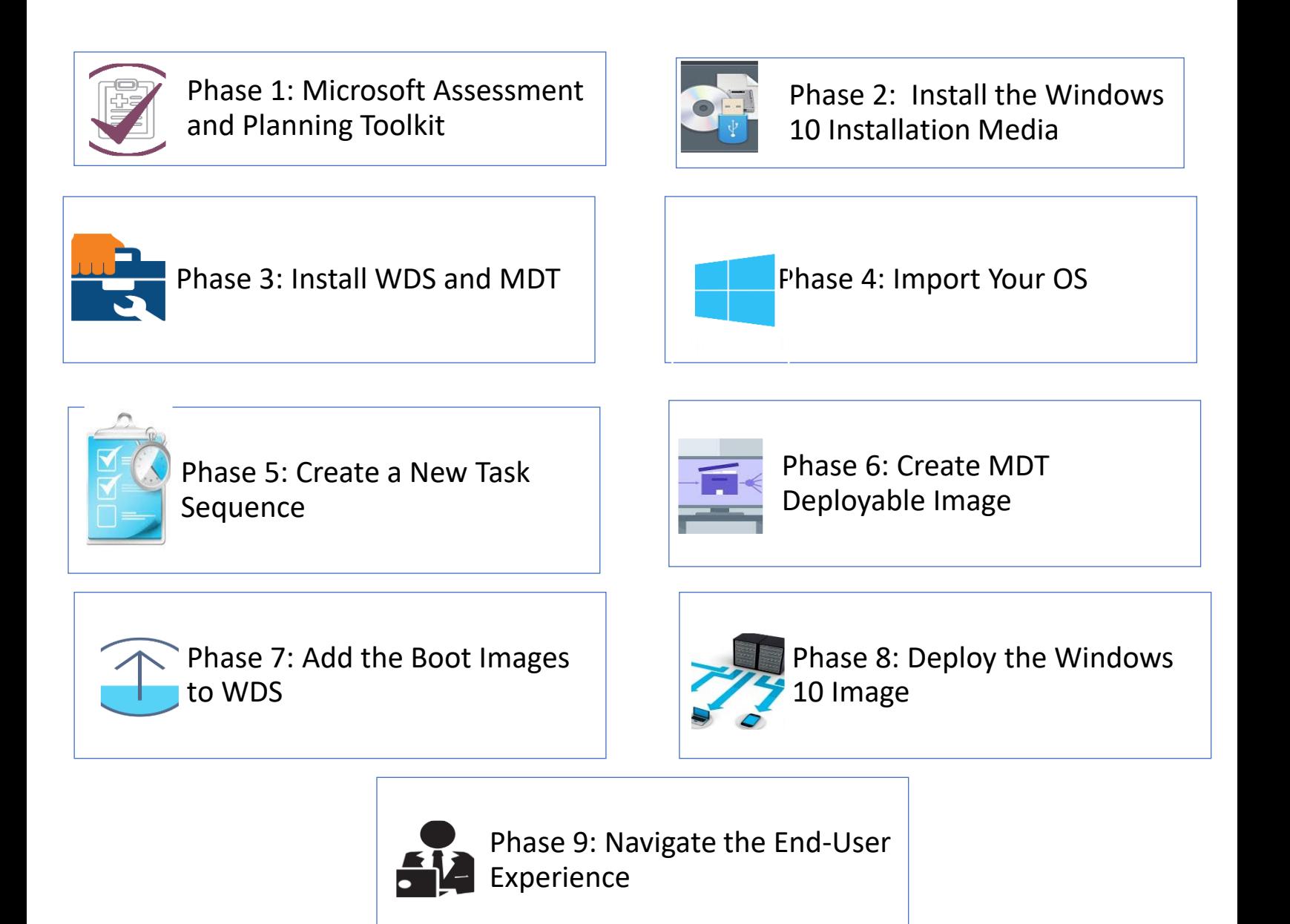

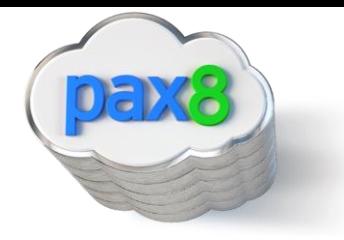

#### Table of Contents Continued (Links to sections of Document):

<span id="page-4-0"></span>Phase 1: [Microsoft Assessment and Planning Toolkit](#page-4-0) [Phase 2: Install the Windows 10 Installation Media](#page-11-0) [Phase 3: Install WDS and MDT](#page-15-0) [Phase 4: Import Your OS](#page-27-0) [Phase 5: Create a New Task Sequence](#page-30-0) [Phase 6: Create MDT Deployable Image](#page-34-0) Phase 7: Add the [Boot Images to WDS](#page-36-0) [Phase 8: Deploy the Windows 10 Image](#page-38-0) [Phase 9: Navigate the End-User Experience](#page-40-0)

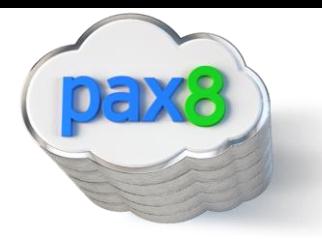

## Install the Microsoft Assessment and Planning Toolkit

We want to perform an assessment on the computers in our network to make sure they are compatible for the Windows Upgrade. The Microsoft assessment and planning toolkit allows us to scan all the computers in our Active Directory or by scanning a certain IP range and tells us which devices are ready for the upgrade.

1. Go to the following link on your AD server and download the Microsoft Assessment and Planning Toolkit:<https://www.microsoft.com/en-us/download/details.aspx?id=7826>

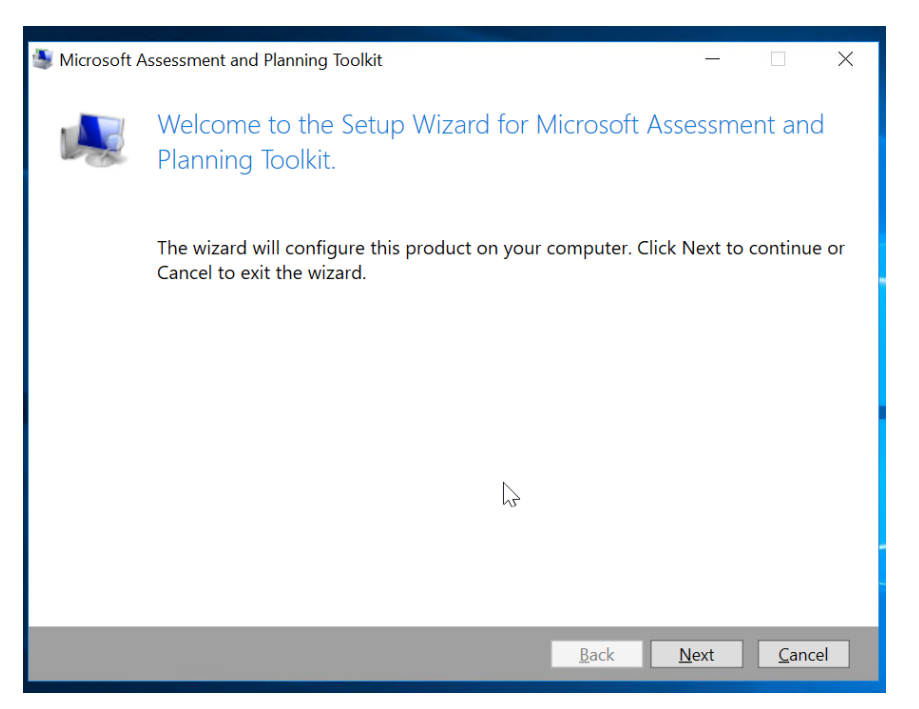

2. Run through the wizard to install:

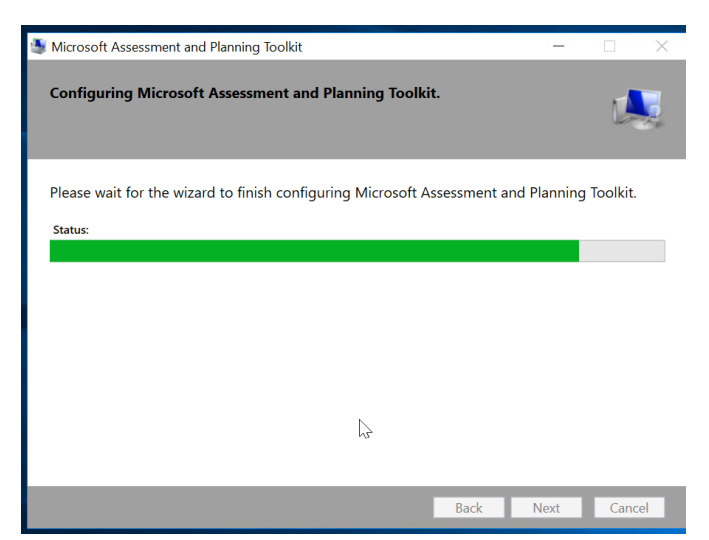

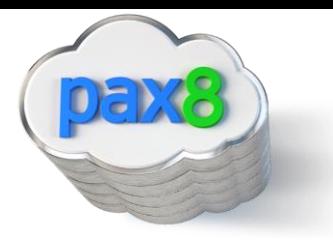

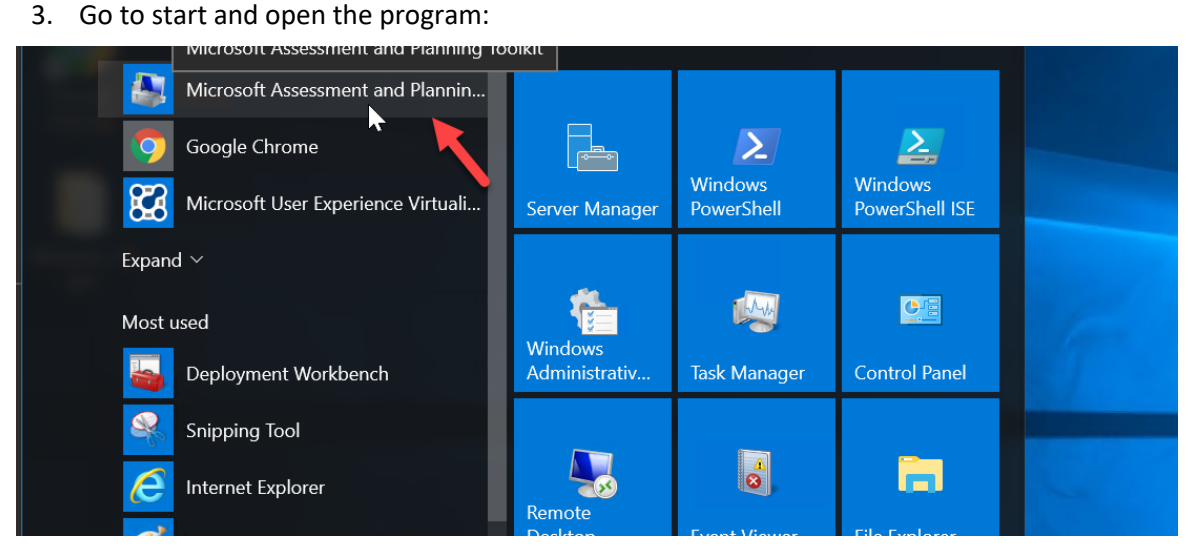

4. Click Desktop, then collect inventory data under Windows 10 Readiness

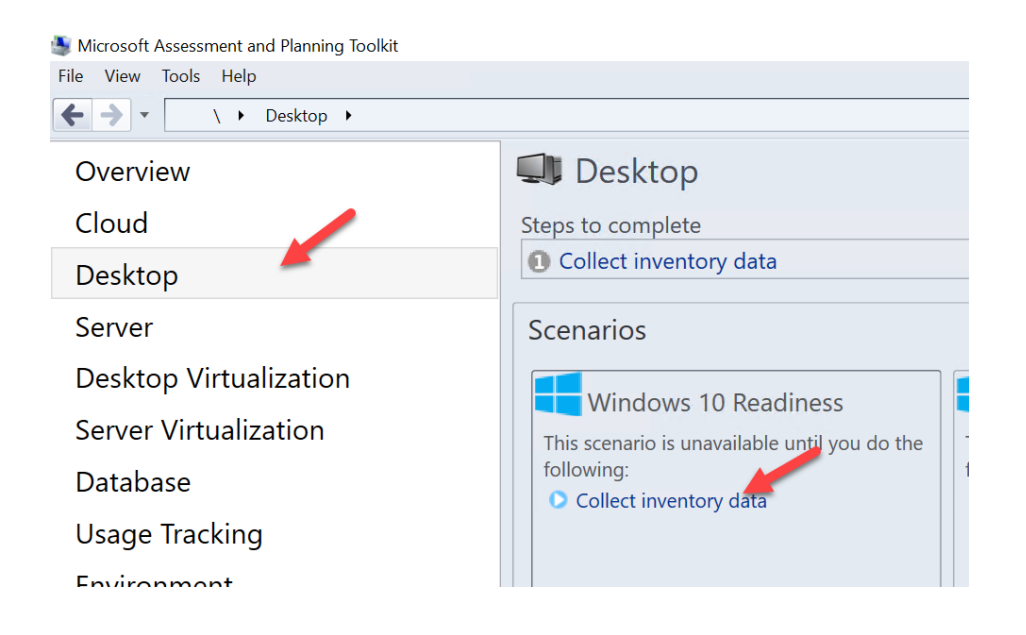

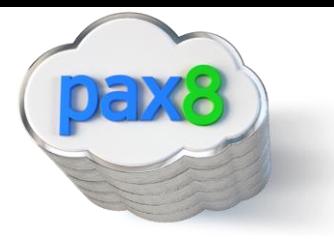

5. Choose Windows Computers and click next:

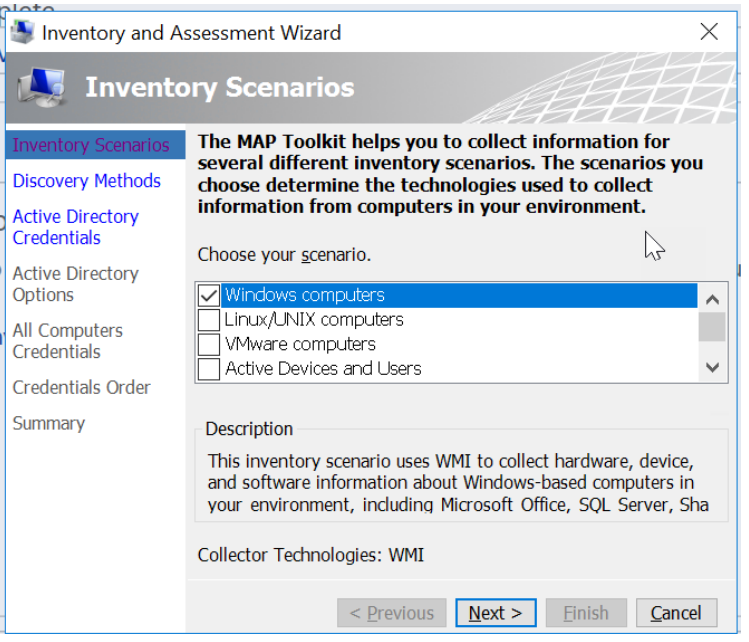

## 6. Choose you methods:

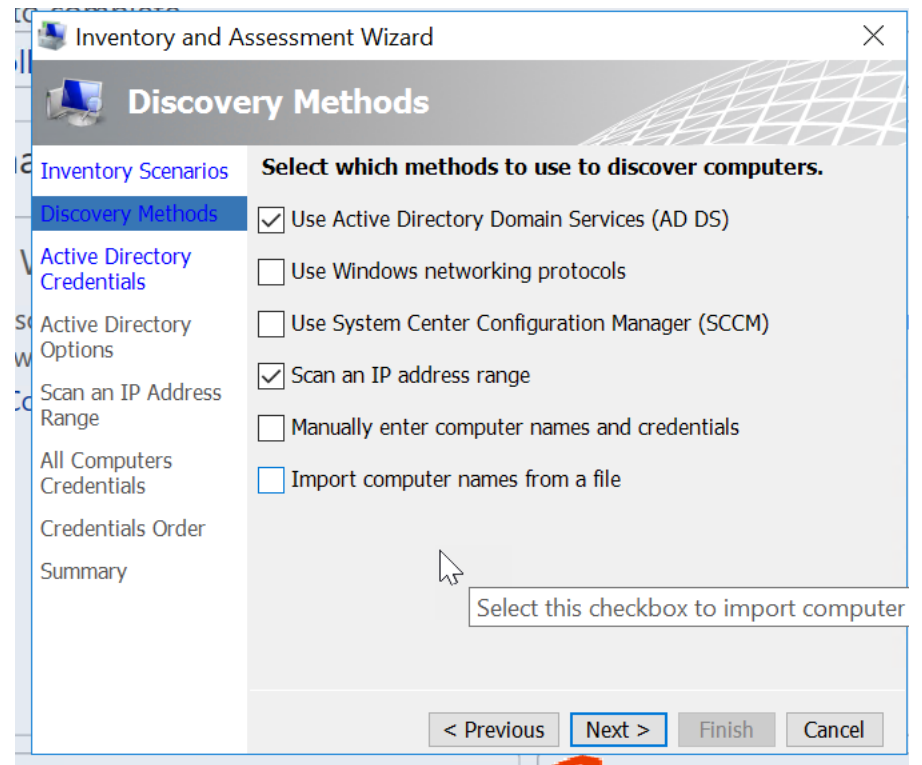

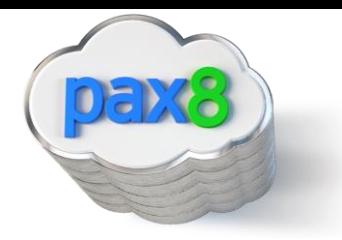

7. If using AD DS, enter necessary info:

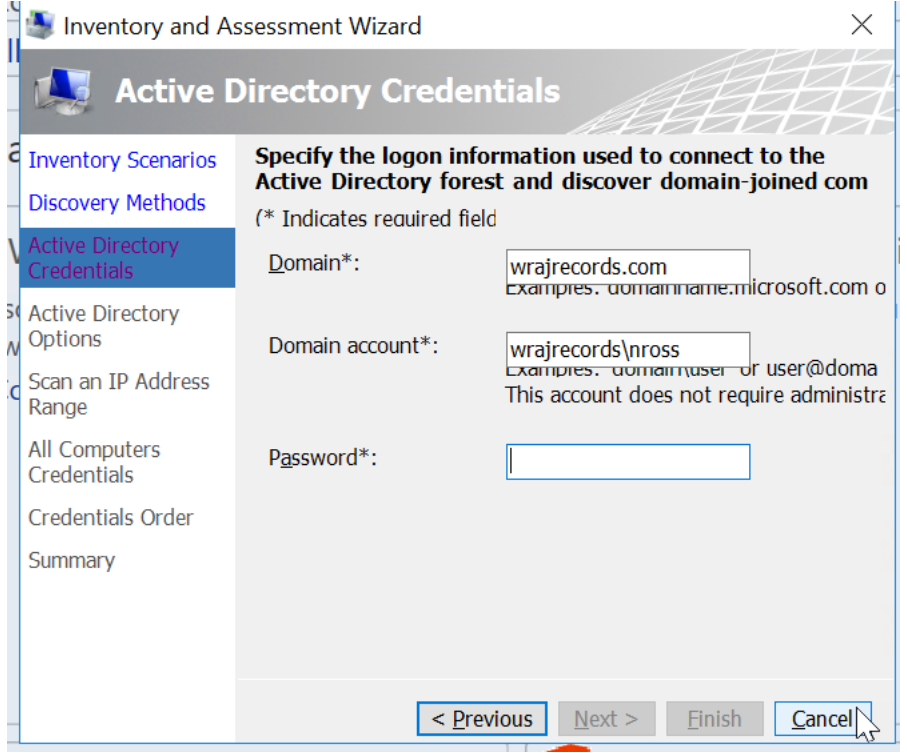

8. If using IPs, enter range:

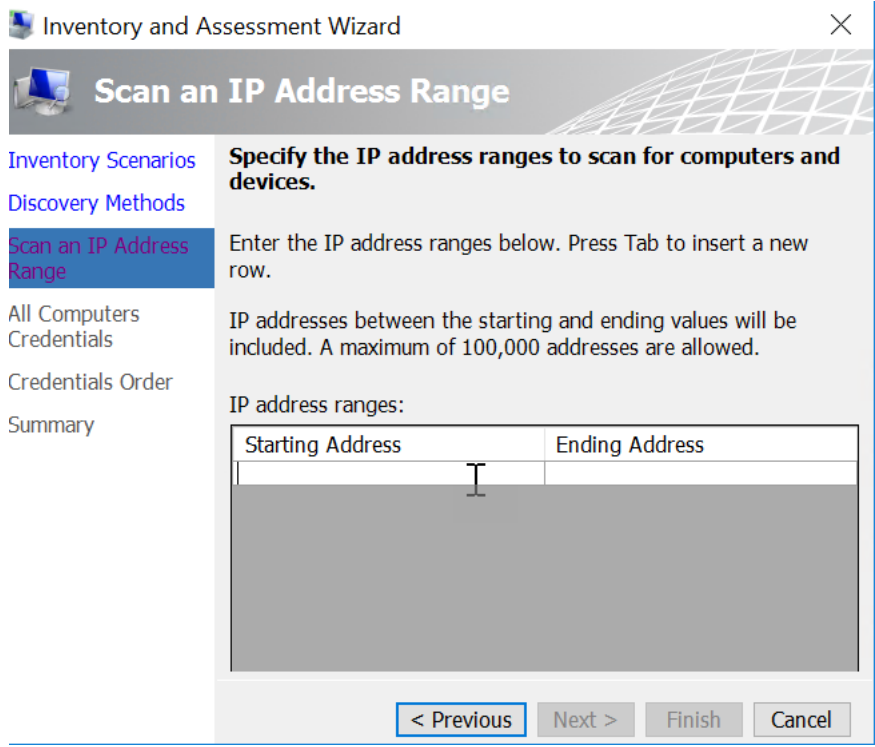

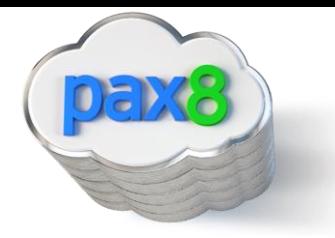

9. Ensure you add an administrator account with local admin access to all computers

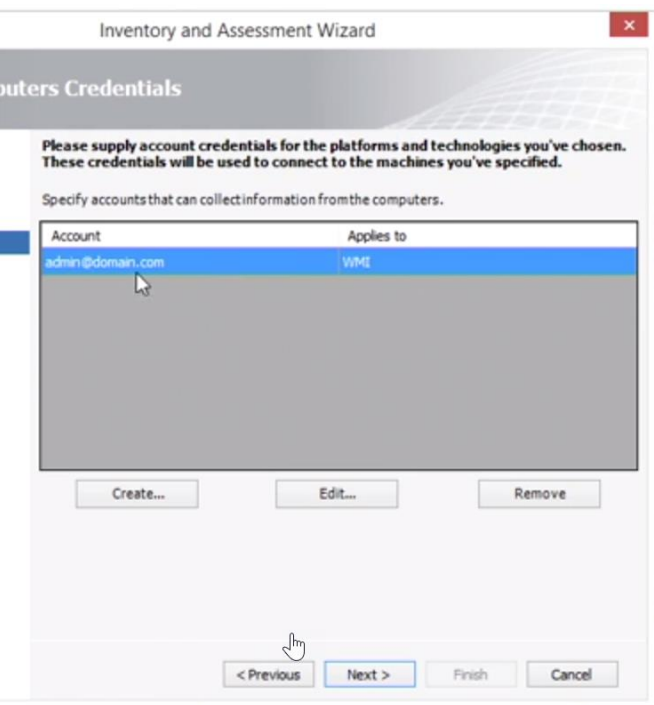

10. Finish the wizard till completion

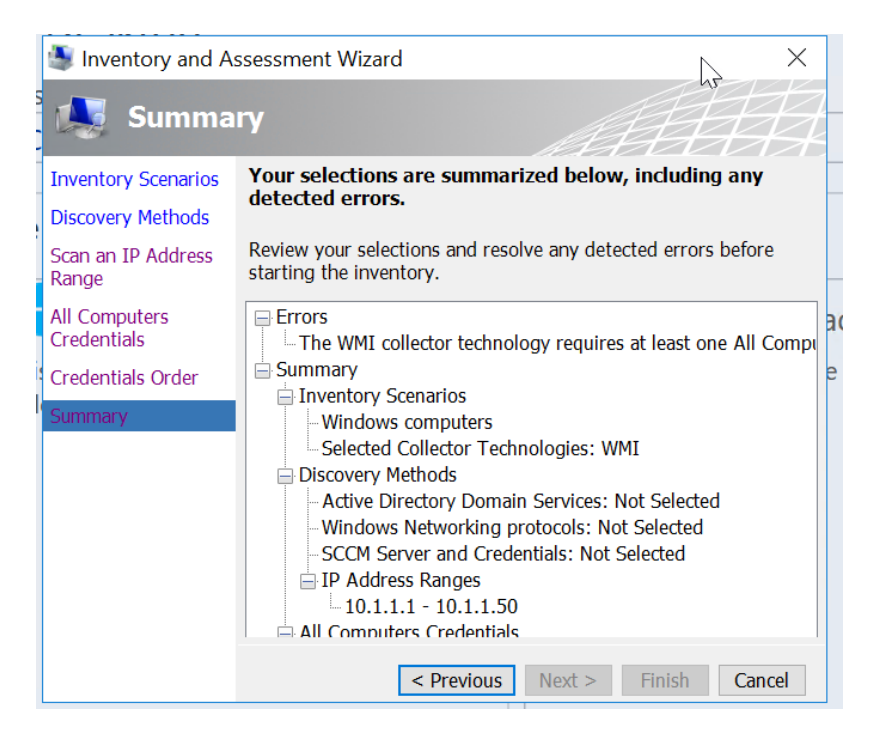

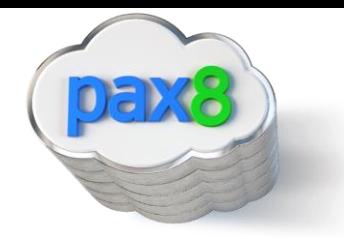

11. After the assessment runs, you will get an excel sheet with a summary:

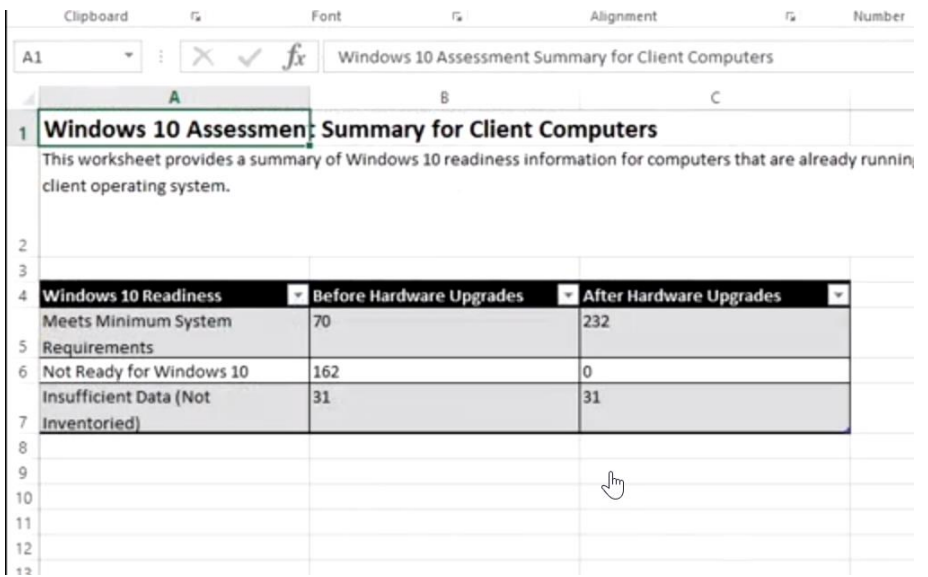

- a. **Insufficient data** typically means that the computer was turned off or that there were not sufficient permissions on that device with the credentials provided
- b. Client Assessment tab shows a list of the devices in a more detailed view:

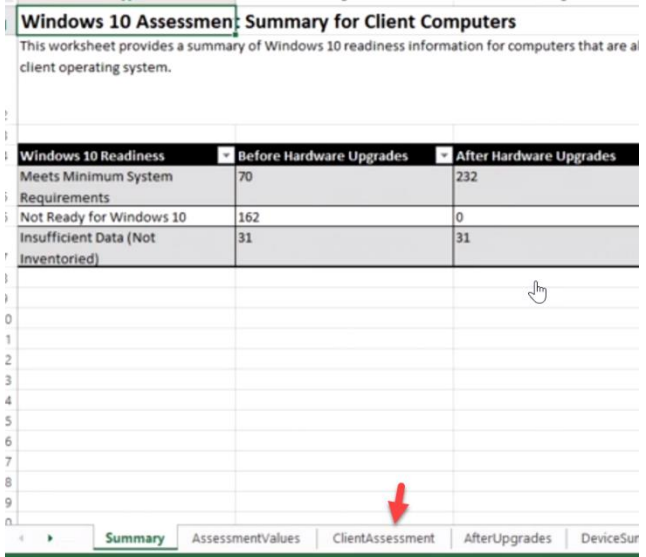

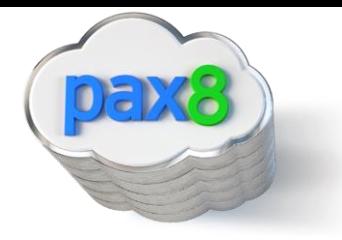

c. AfterUpgrades shows what you need to do to upgrade:

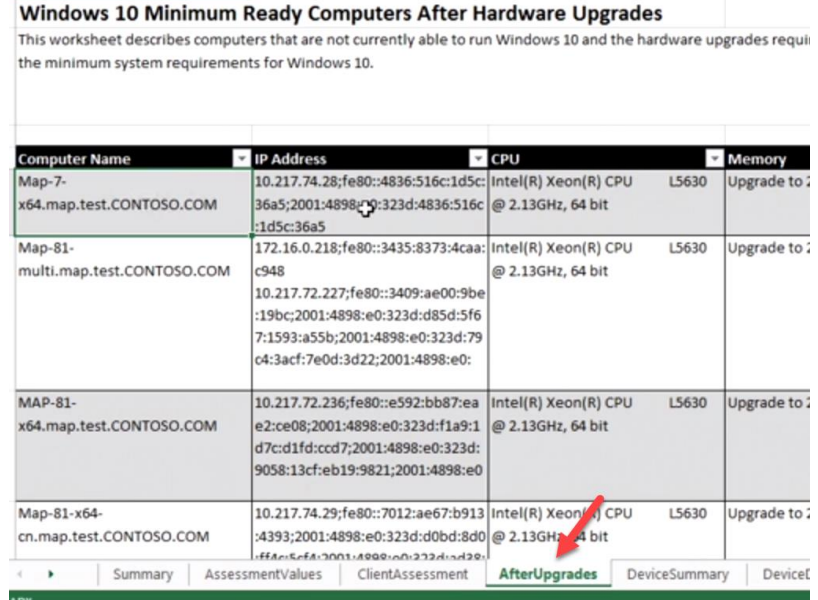

Install the Windows 10 Installation Media

<span id="page-11-0"></span>1. Login to your admin center and scroll down to the Windows 10 Card on your Dashboard. Here you can click on a link to download the installation media. **\*\*NOTE\*\* you will want to install this on your AD server:**

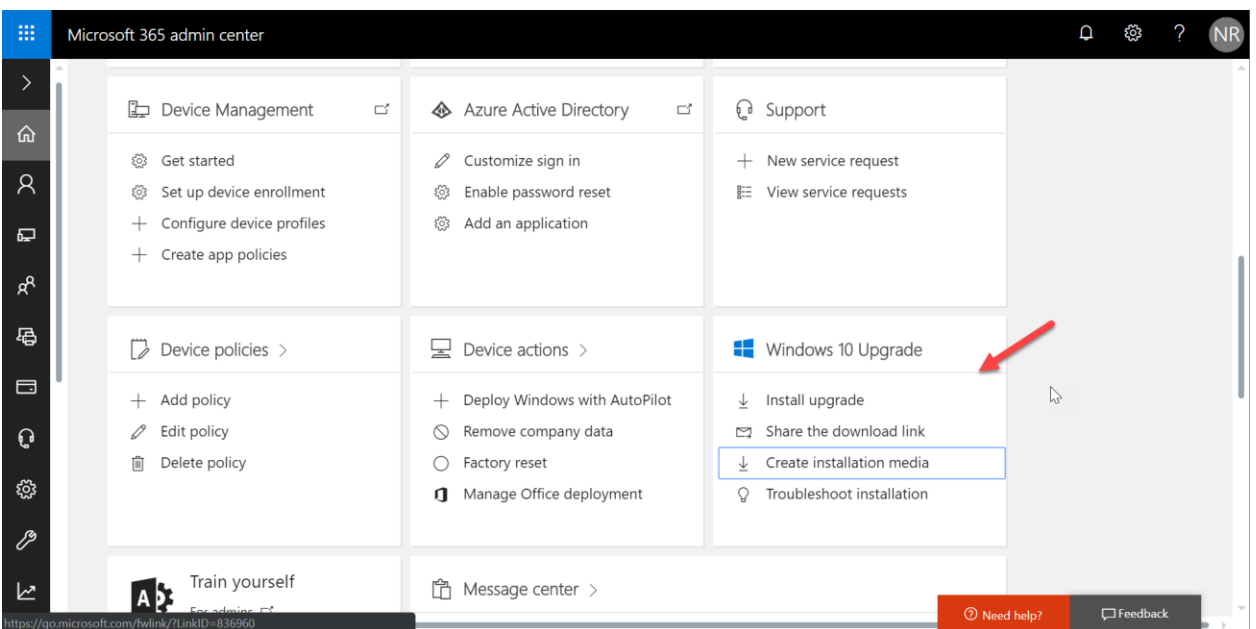

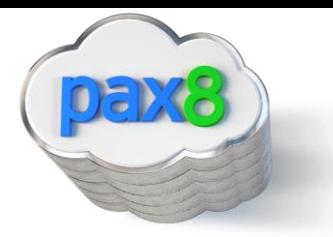

## <https://www.microsoft.com/en-us/software-download/windows10>

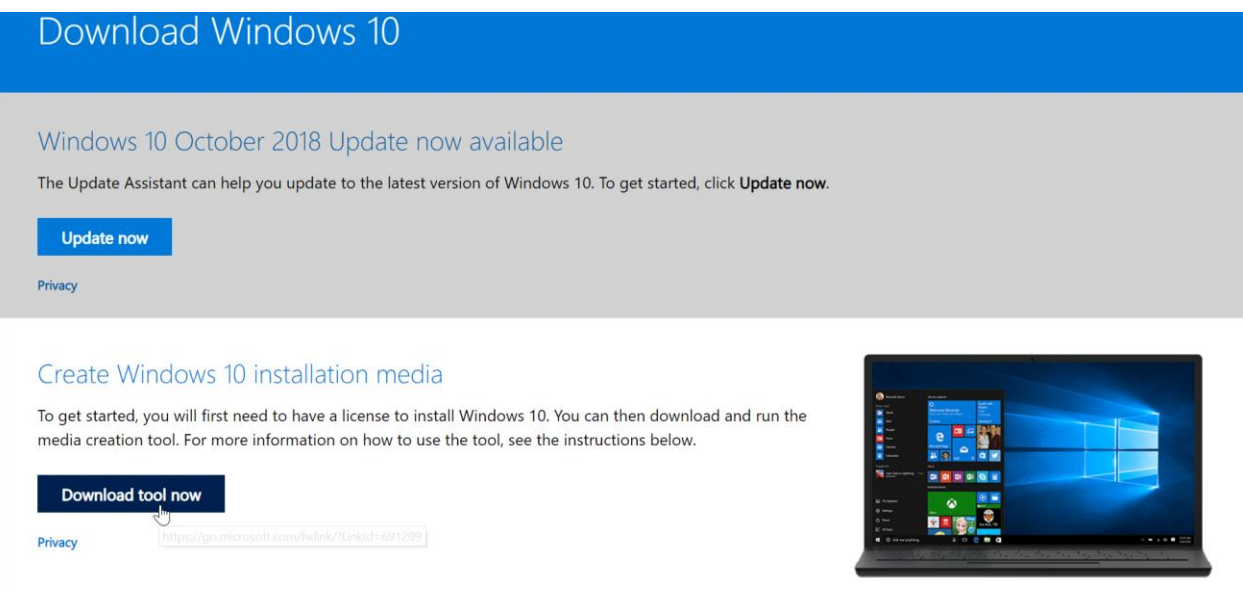

2. Click on Download tool now to launch the Wizard. You will want to run this wizard for upgrades either on the existing computer or to create the ISO file to upgrade other computers. First Agree to the terms and conditions:

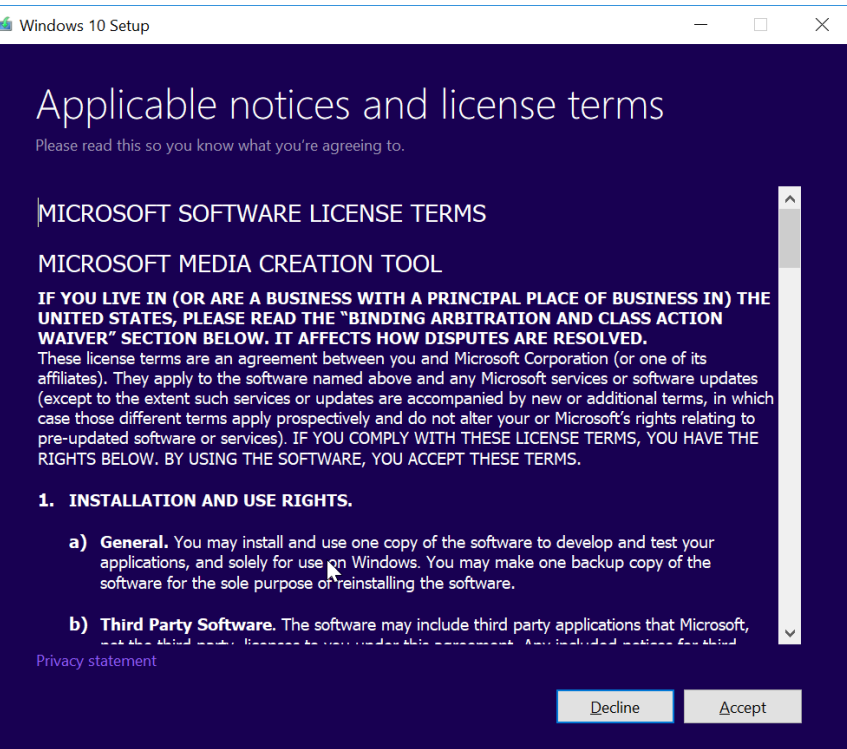

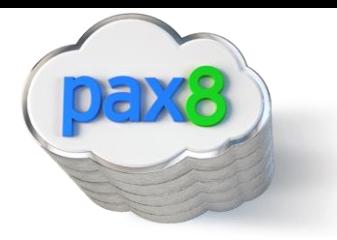

3. In this guide, we are going to create the installation media:

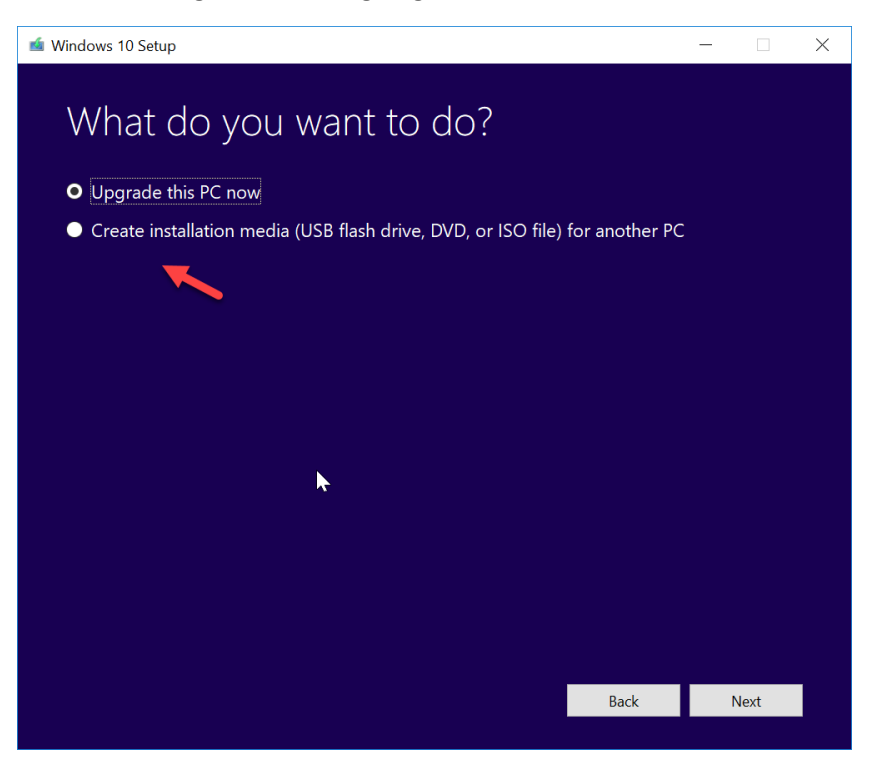

- 4. For the "Upgrade this PC Now" option, please watch this short video: <https://www.microsoft.com/en-us/videoplayer/embed/RE201WL>
- 5. Chose 32-bit or both:

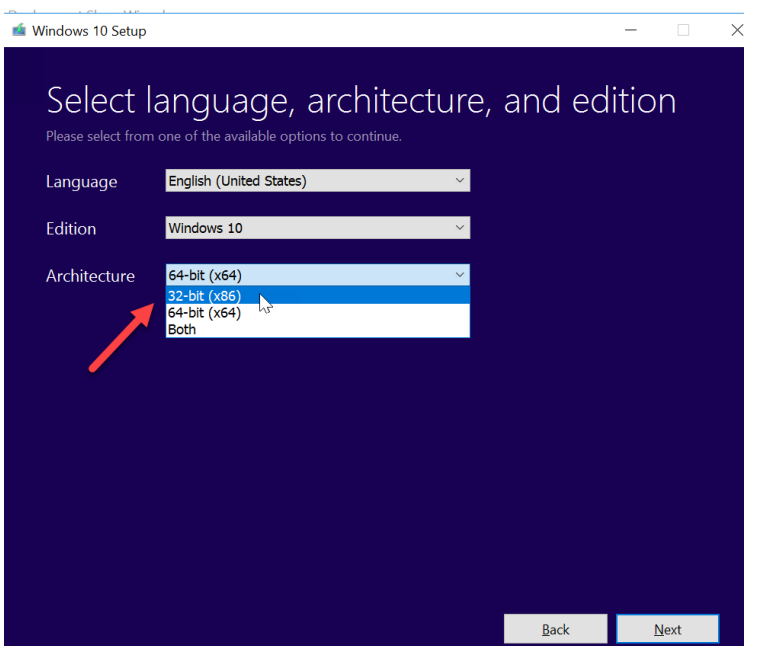

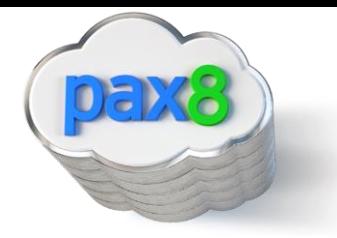

6. Choose which media to use, we will be downloading the ISO file:

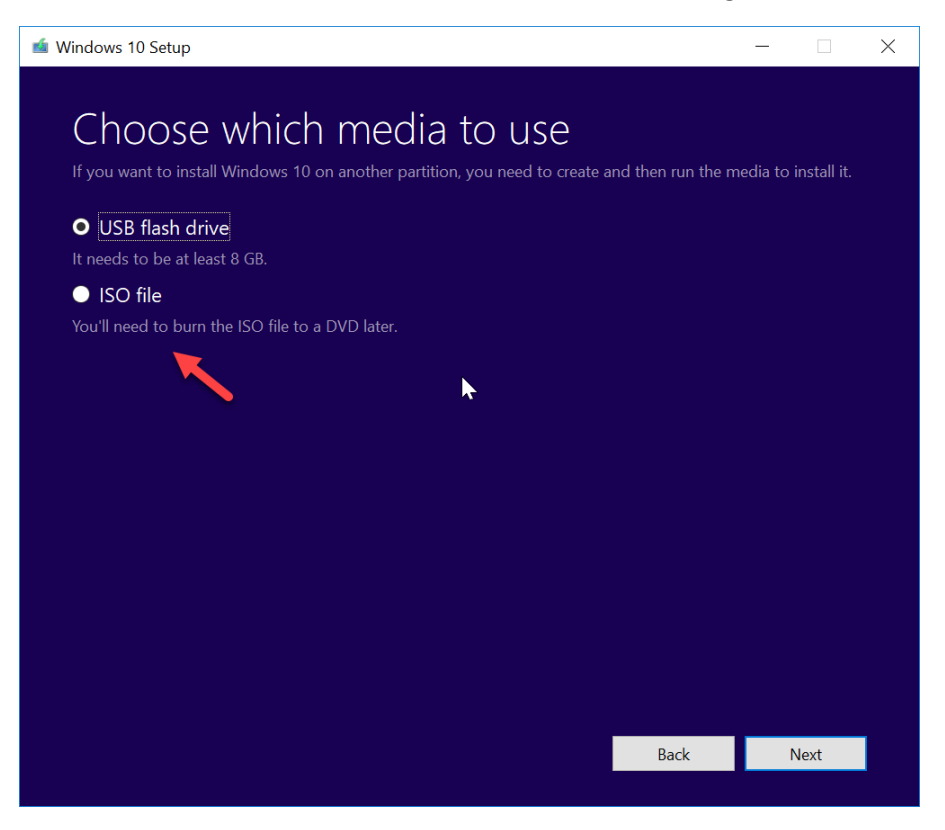

7. Select your destination to save the ISO:

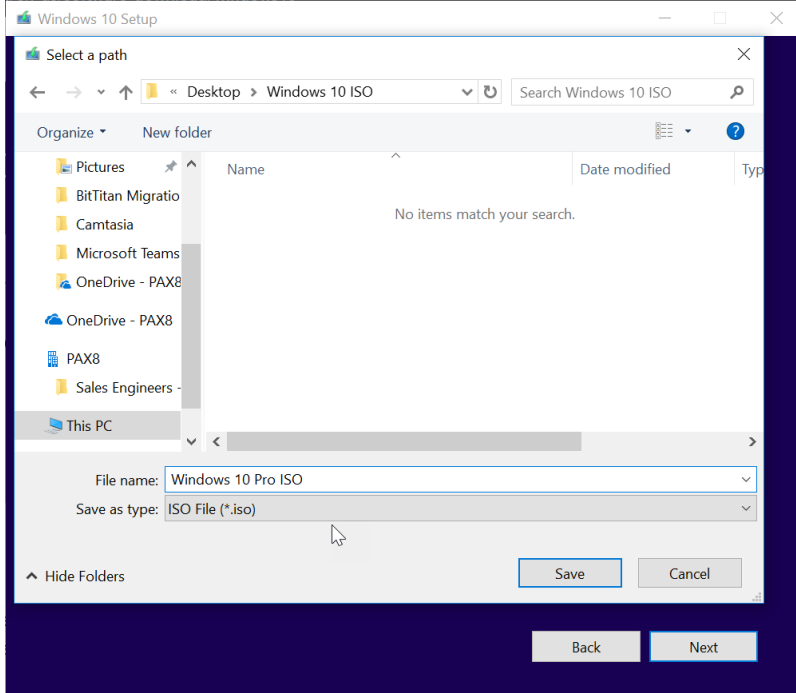

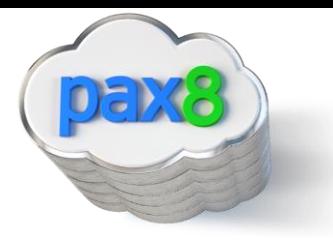

8. Allow the download to complete, click Finish when done:

<span id="page-15-0"></span>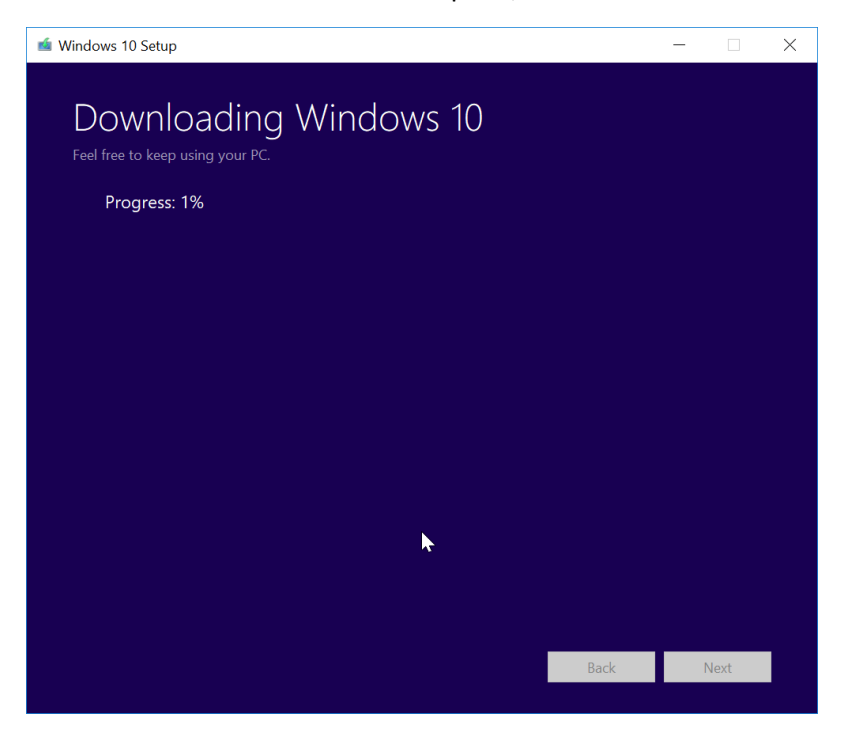

9. You will now have the ISO download to burn to a DVD:

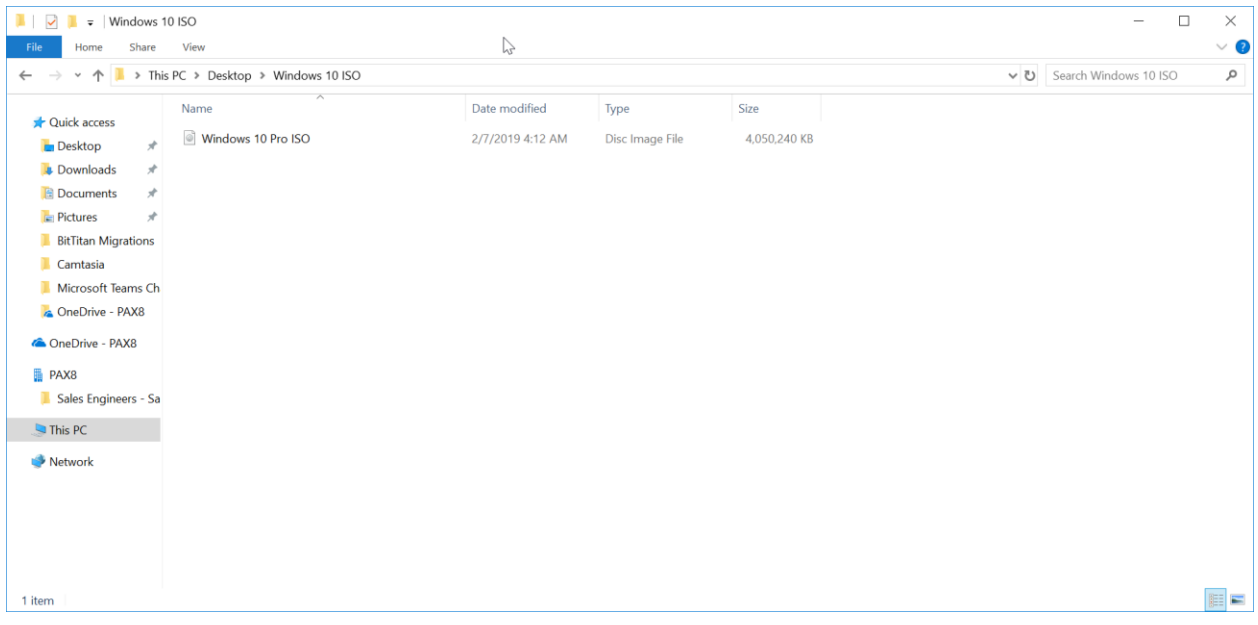

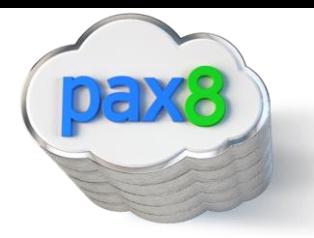

## Install WDS and MDT

Windows Deployment Services enables you to deploy the Windows Operating system over your network. It can also listen for PXE boot request. The Microsoft Deployment toolkit (MDT) allows us to create custom WIM files in a deployment share. We will be putting WIM files that we create with MDT into the boot images section of WDS so that computers are immediately prompted to upgrade when the boot their device.

- 1. Install WDS
	- a. Add roles and features

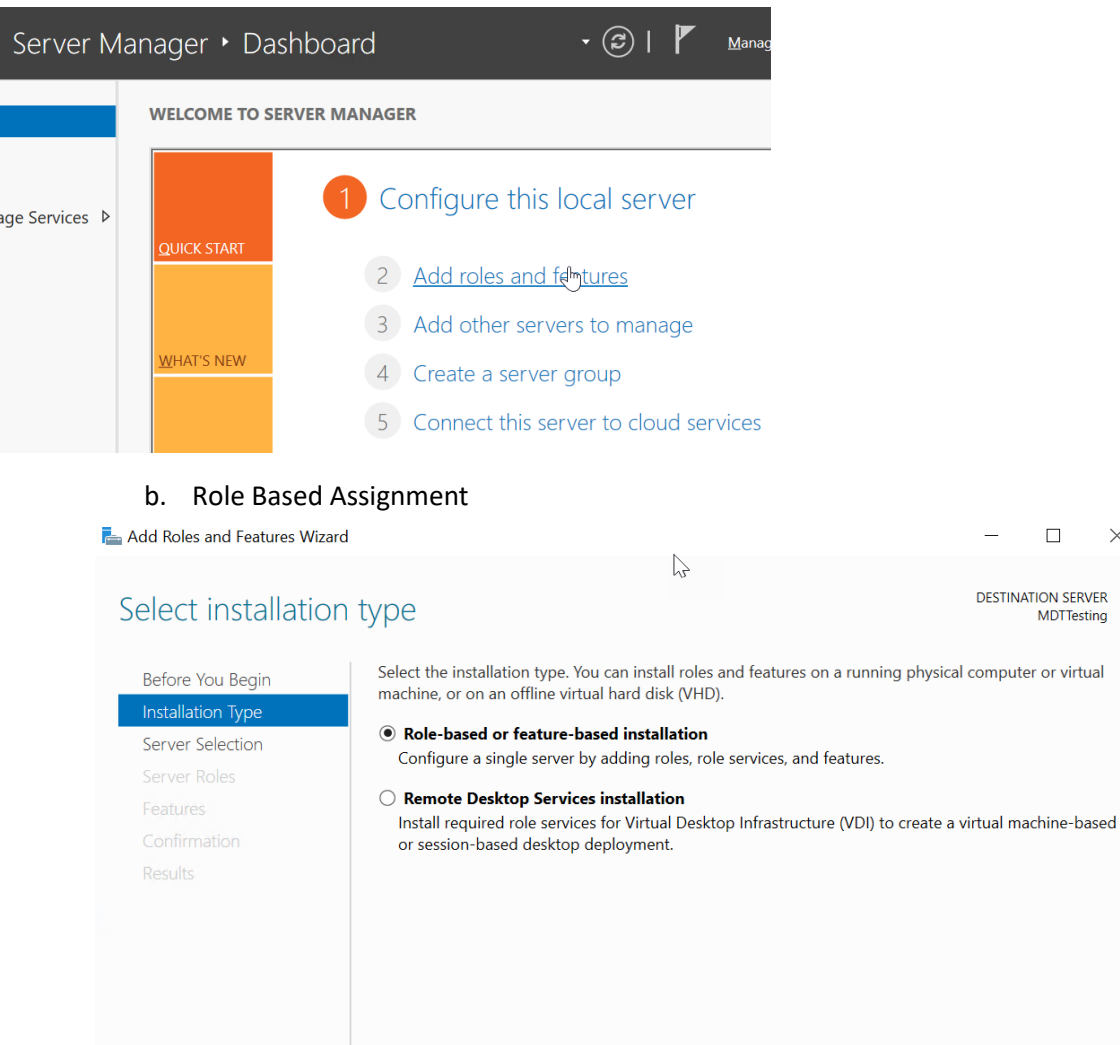

 $\leq$  Previous  $Next >$  Cancel

Install

 $\Box$ 

**MDTTesting** 

 $\times$ 

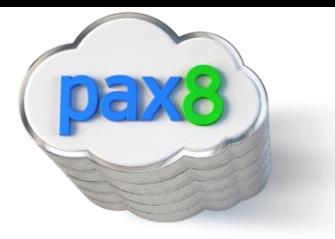

c. Choose what server I want to install on

#### d. Choose Windows Deployment Services

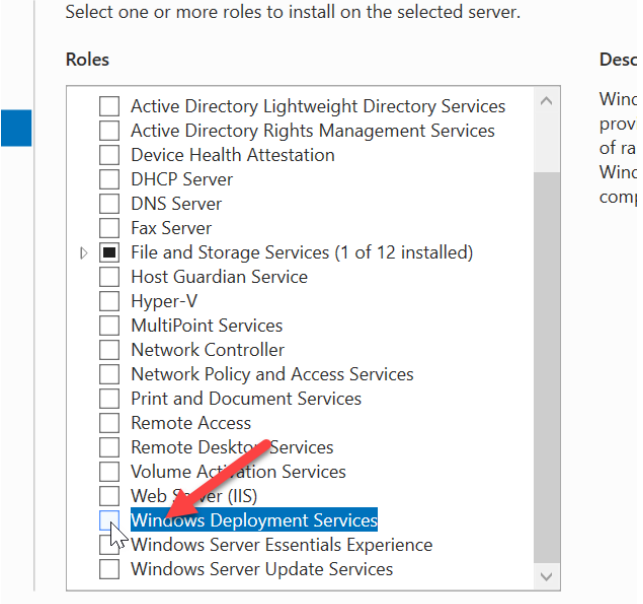

- e. Click Add Features>Next>Next>Next>Next>Install
- f. Wait for installation to complete:

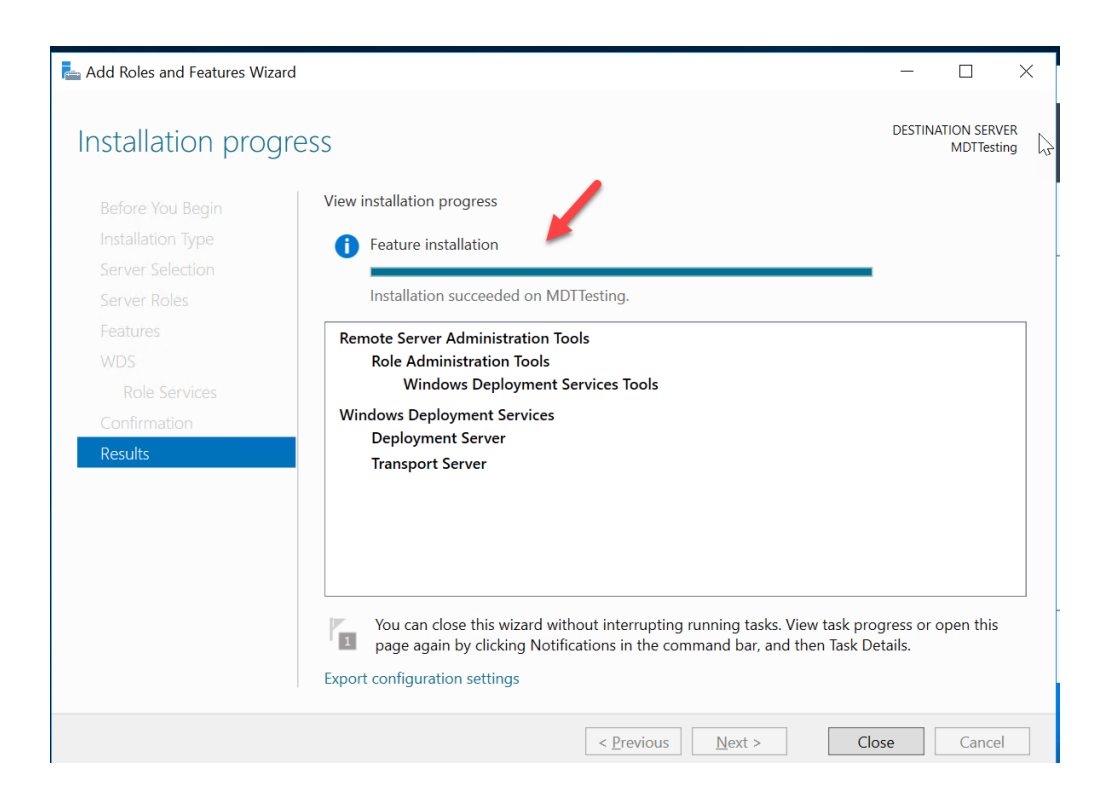

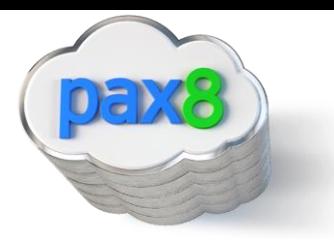

2. Go to Tools>Windows Deployment Services

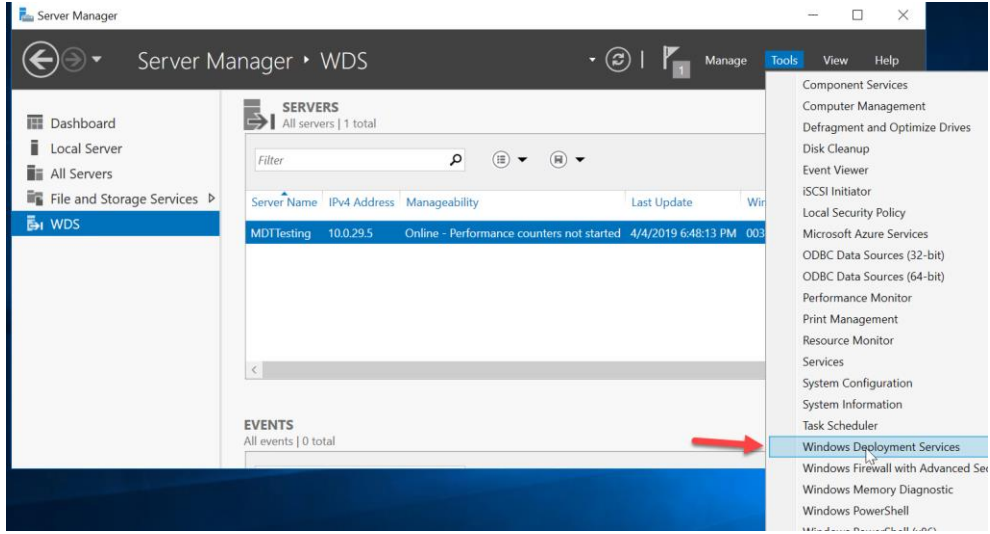

3. Right click on Server>Configure Server

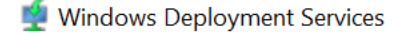

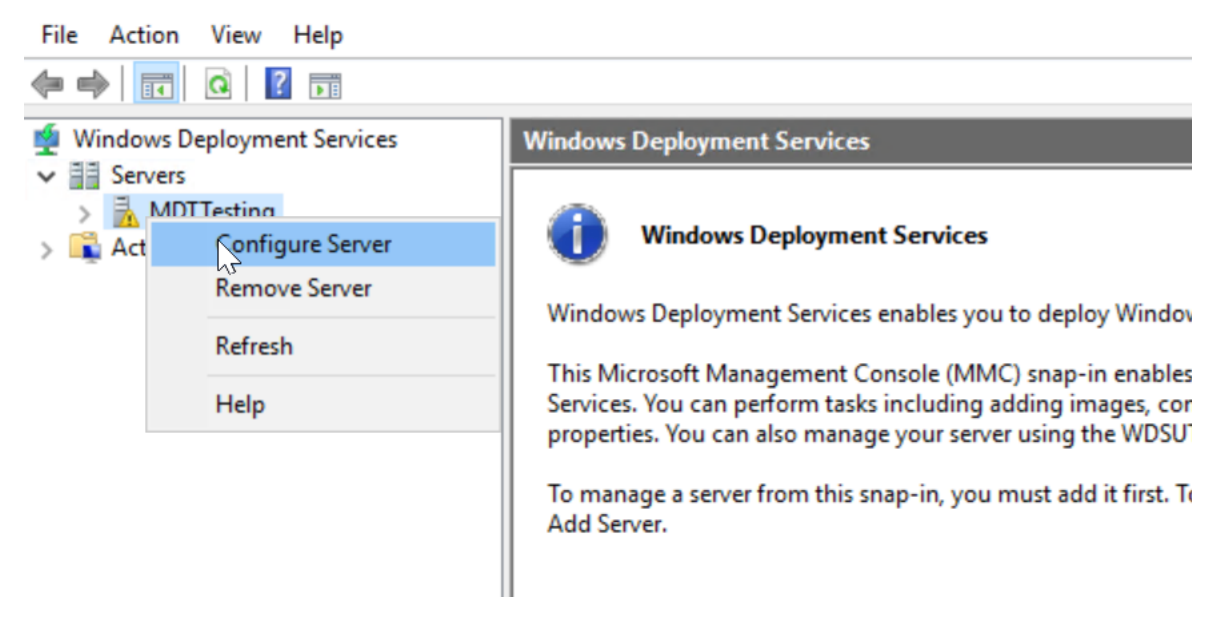

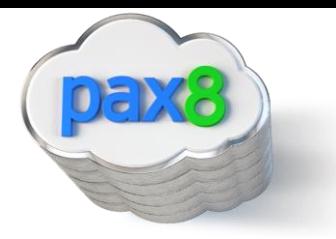

## 4. Integrate with AD

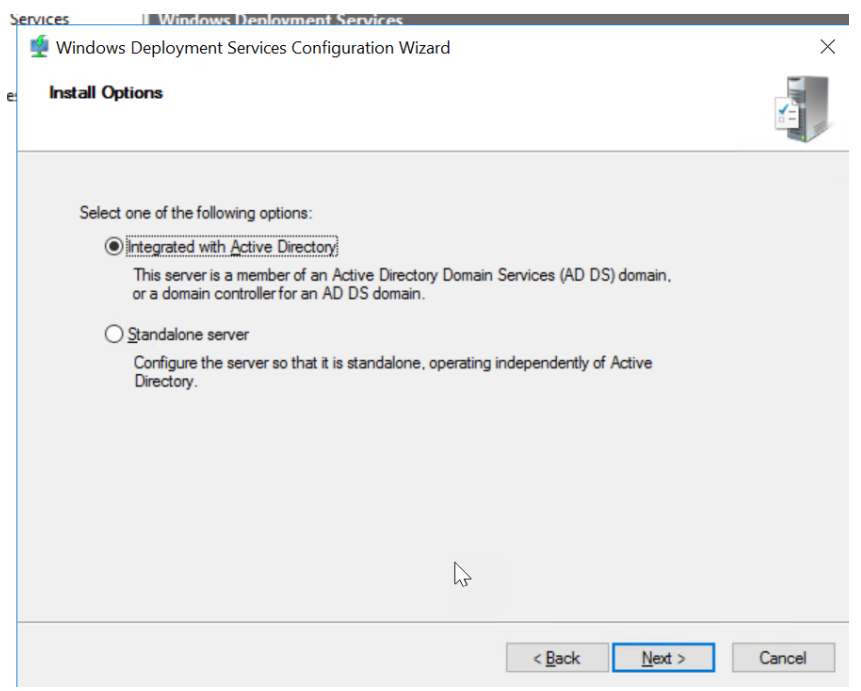

## 5. Configure the following:

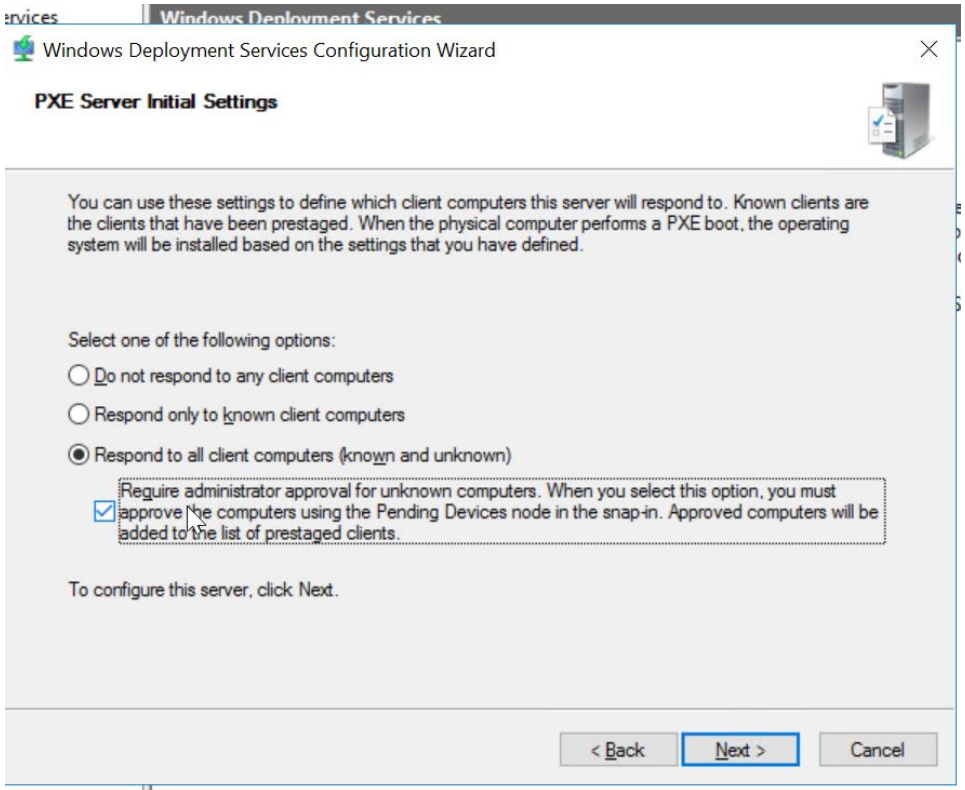

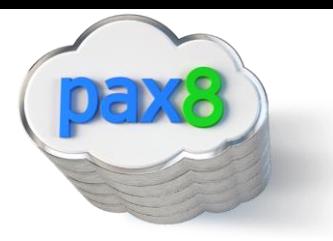

6. You should see the following:

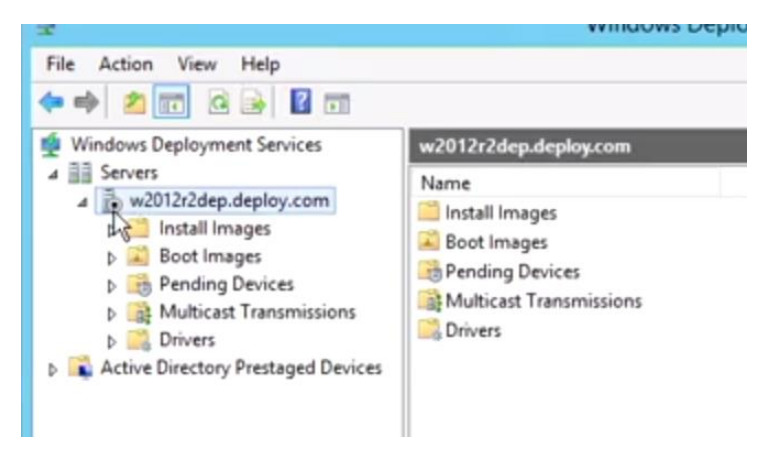

7. Make sure the service starts correctly:

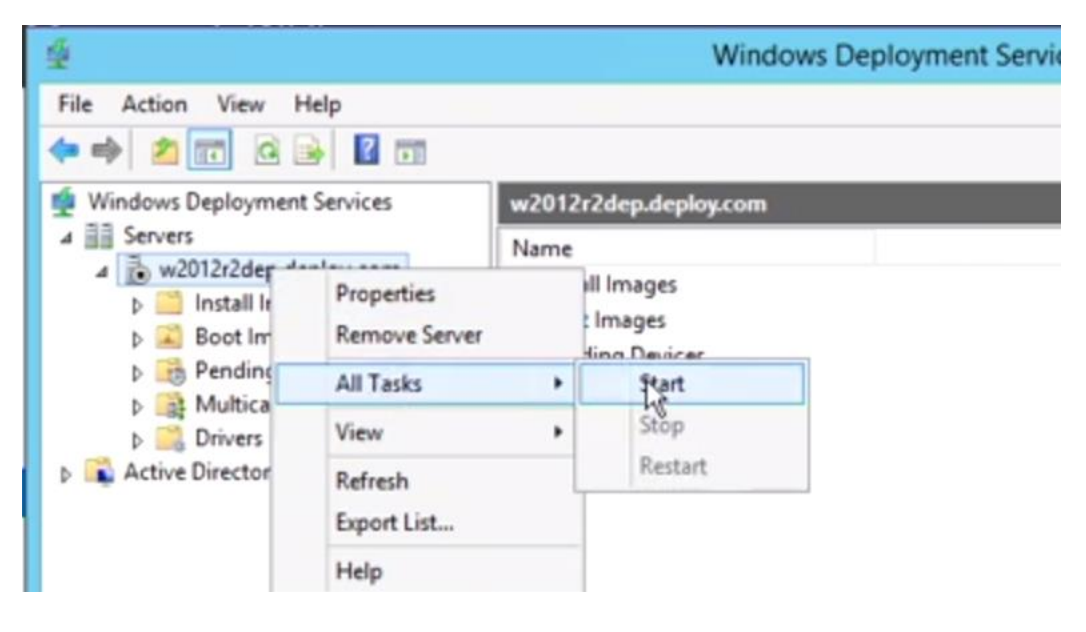

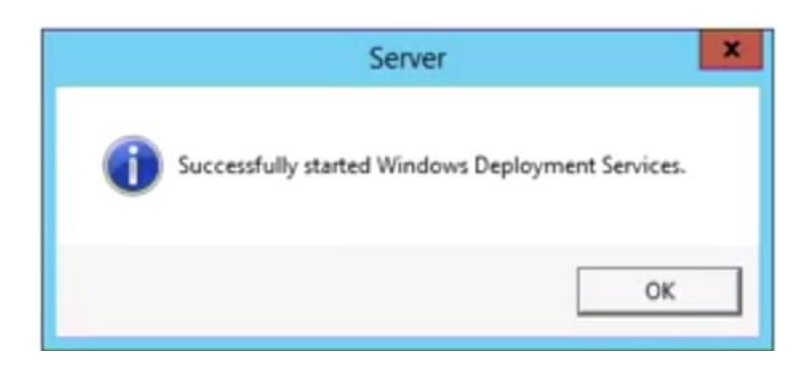

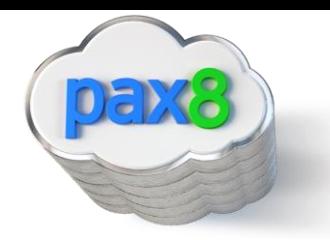

- 8. Install MDT: [https://www.microsoft.com/en](https://www.microsoft.com/en-us/download/confirmation.aspx?id=54259)[us/download/confirmation.aspx?id=54259](https://www.microsoft.com/en-us/download/confirmation.aspx?id=54259) and WADK[: https://docs.microsoft.com/en](https://docs.microsoft.com/en-us/windows-hardware/get-started/adk-install)[us/windows-hardware/get-started/adk-install](https://docs.microsoft.com/en-us/windows-hardware/get-started/adk-install)
	- a. [Download the Windows ADK for Windows 10, version 1809](https://go.microsoft.com/fwlink/?linkid=2026036)
	- b. [Download the Windows PE add-on for the ADK](https://go.microsoft.com/fwlink/?linkid=2022233)
- 9. Run through Wizard
	- a. Configure the following for WADK:

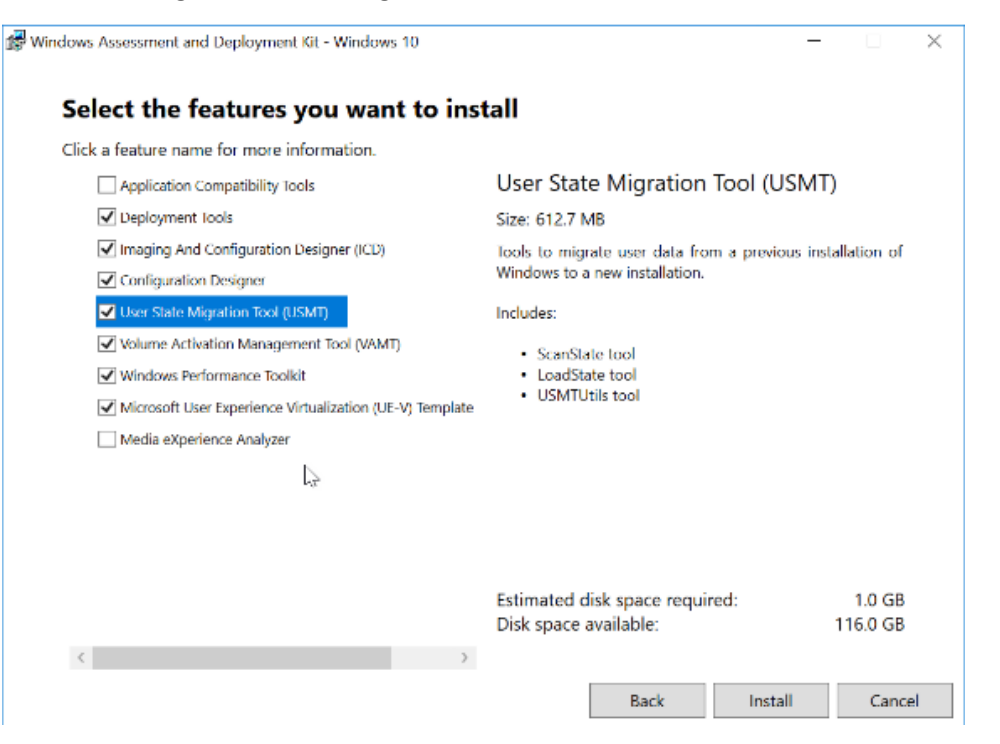

b. Search for Deployment Workbench under the start menu to make sure everything installed correctly:

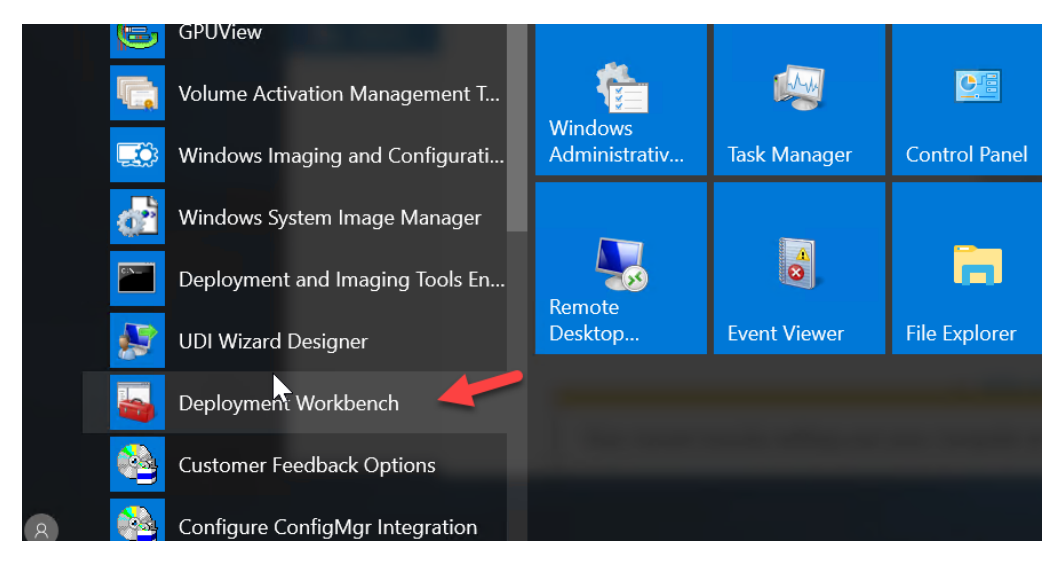

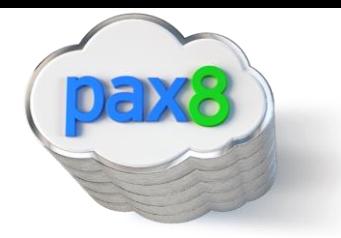

10. For the Windows PE installation wizard, specify Installation on this computer:

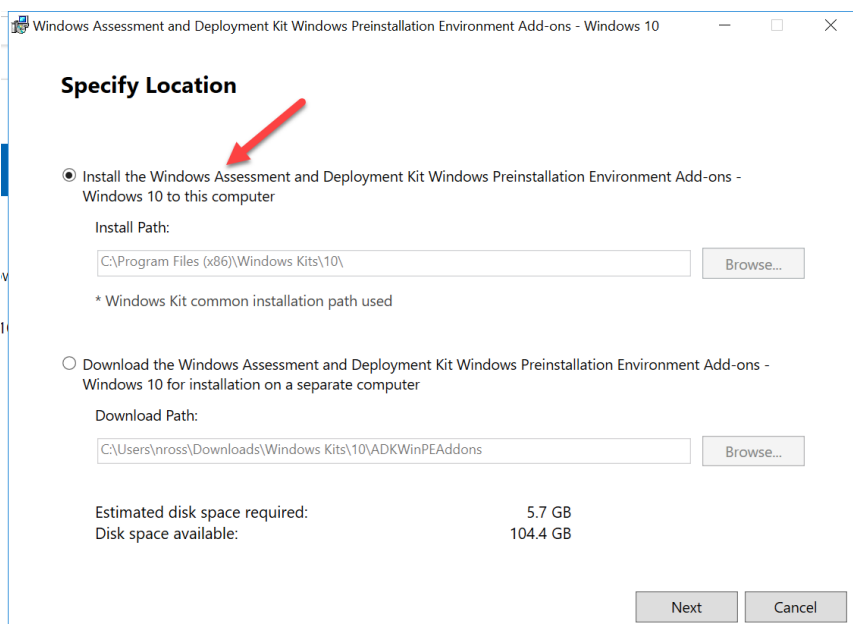

#### 11. Create new Deployment Share

.

a. In Deployment workbench>New Deployment share

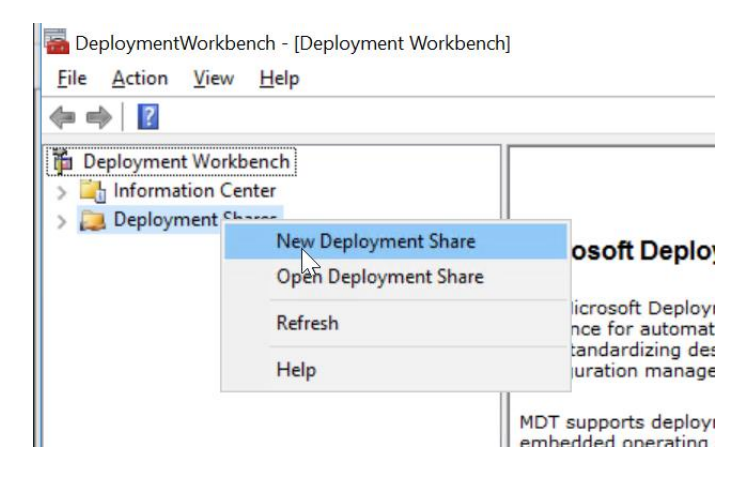

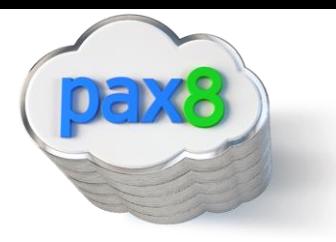

b. Customize the following settings to your environment:

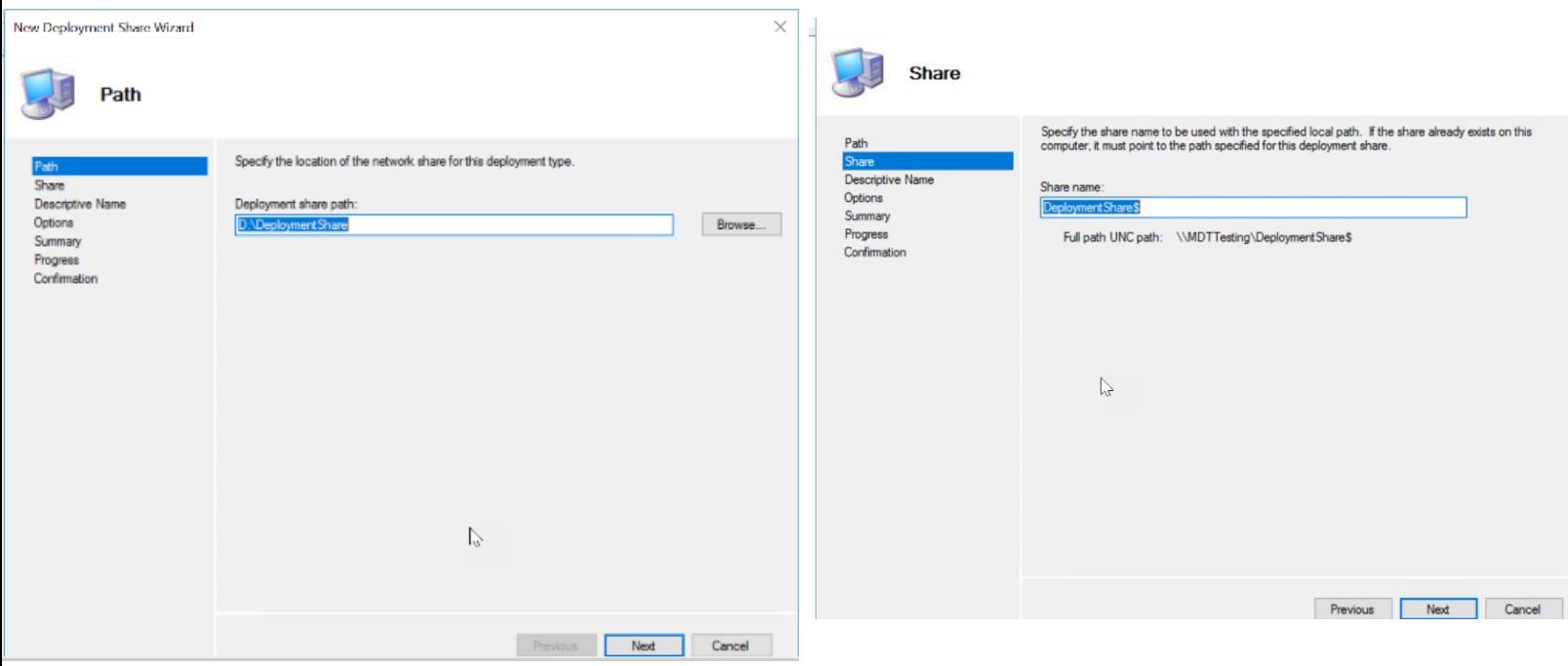

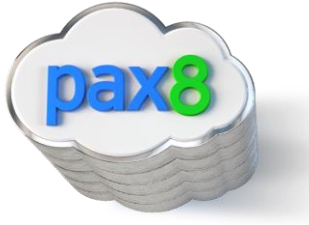

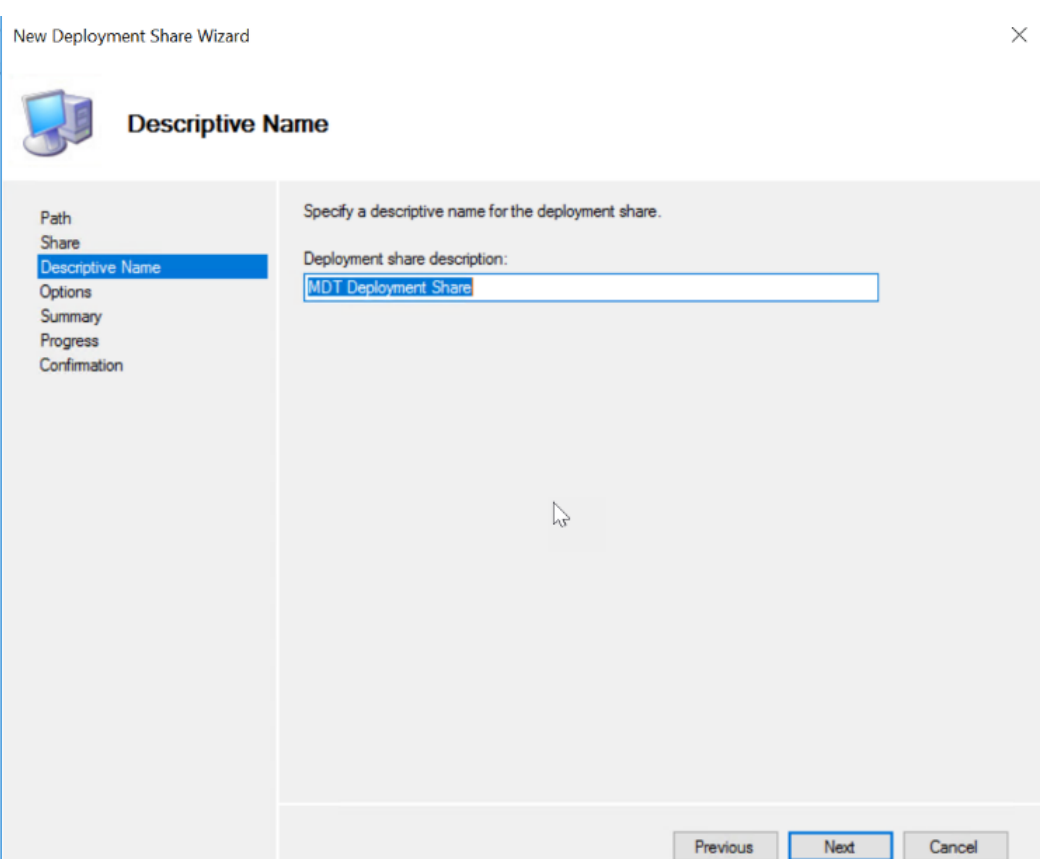

t

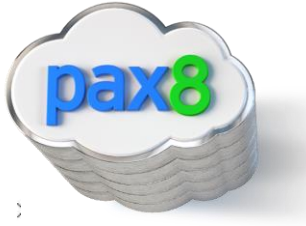

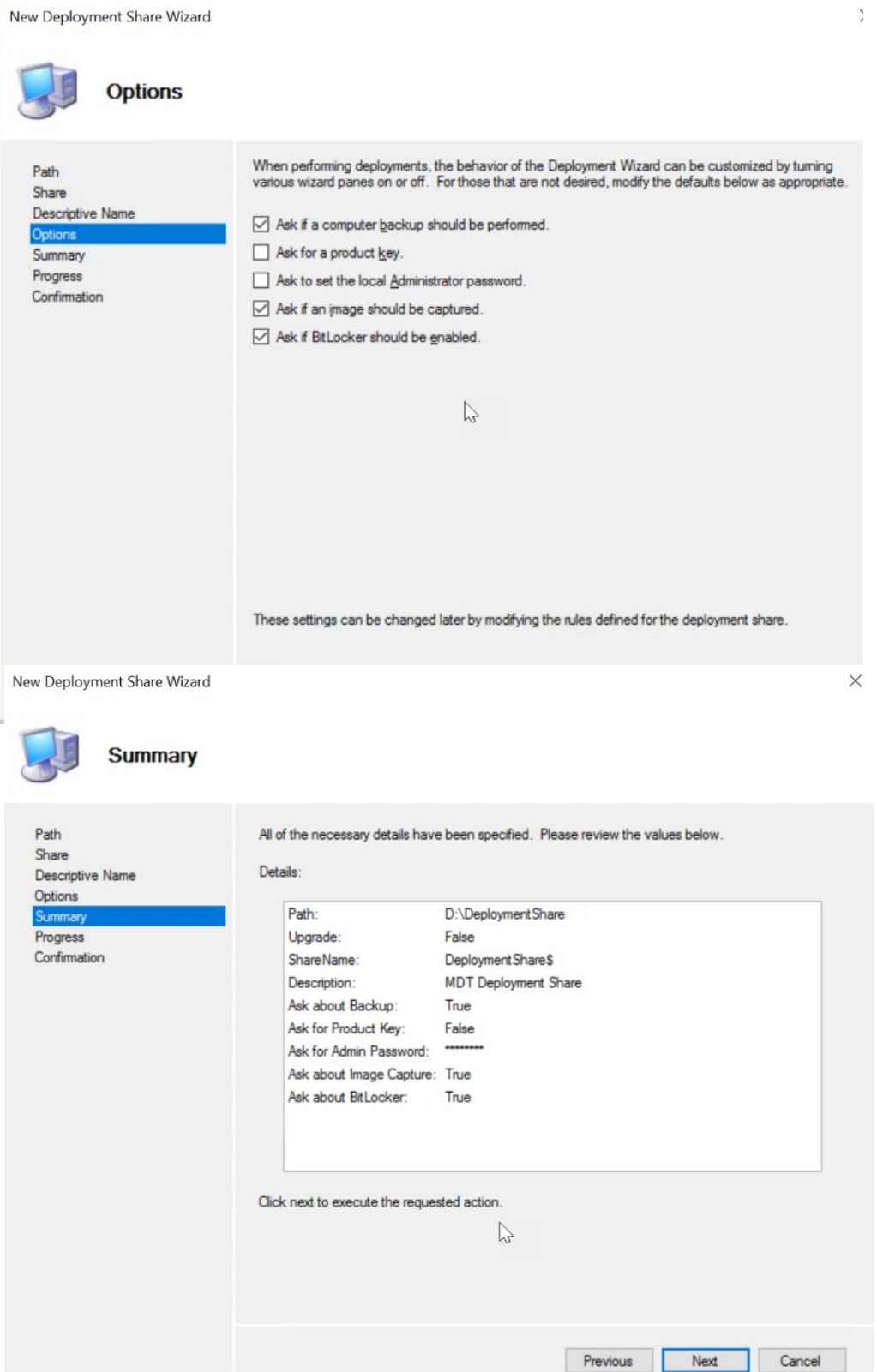

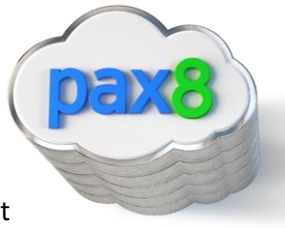

c. Click View Script to get a custom powershell script you can use to implement the same settings to other customers:

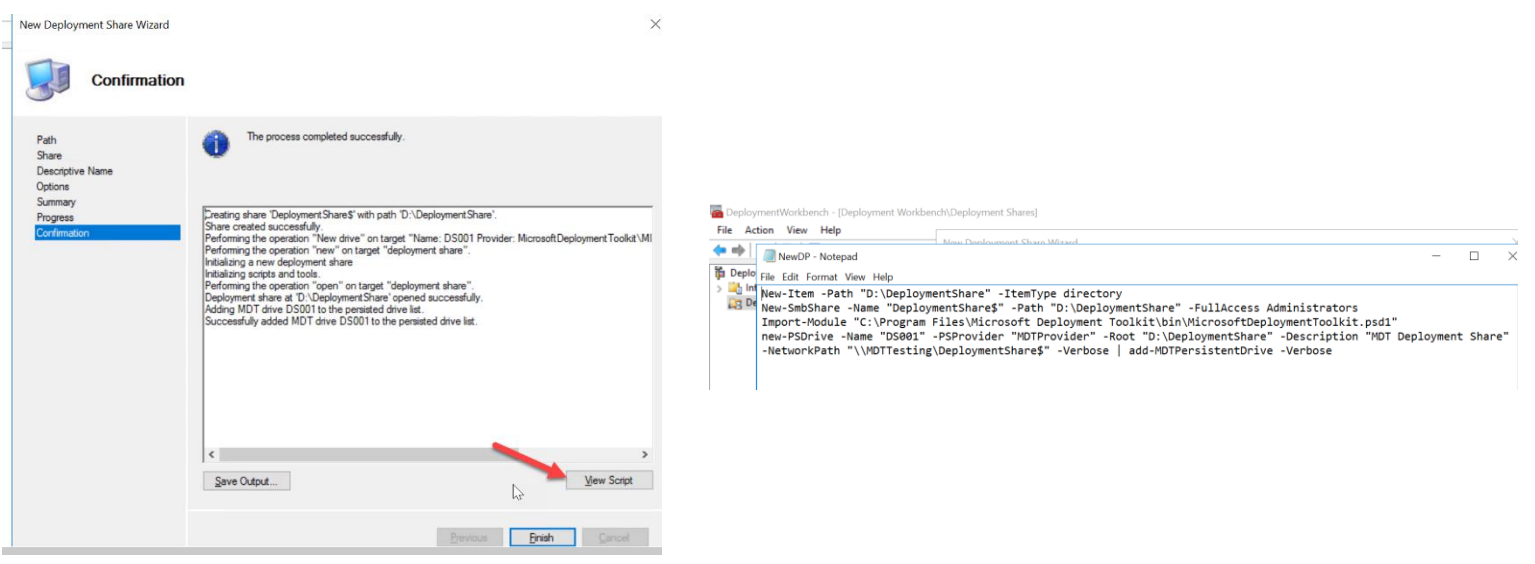

d. You will now see the following:

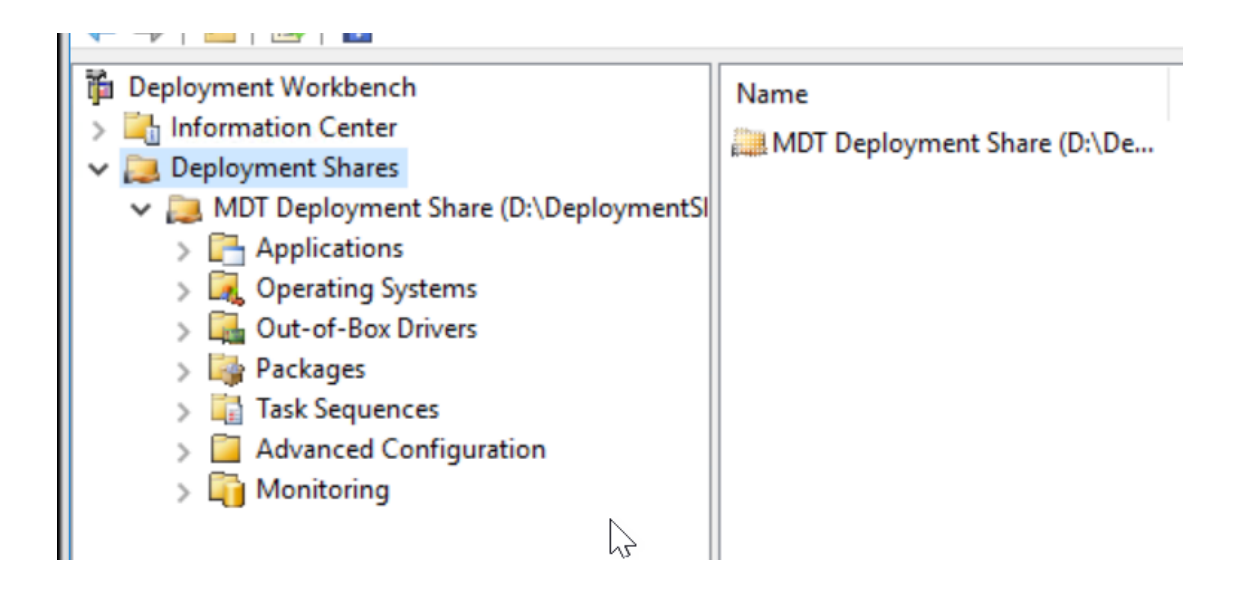

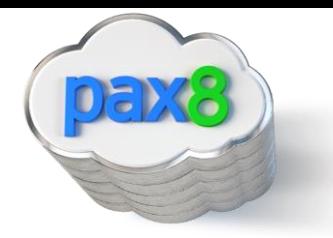

## Import Your OS

## <span id="page-27-0"></span>1. Add your OS to the Deployment Workbench

#### a. Go to File Explorer and create a new Folder in your D: drive called Win10Source

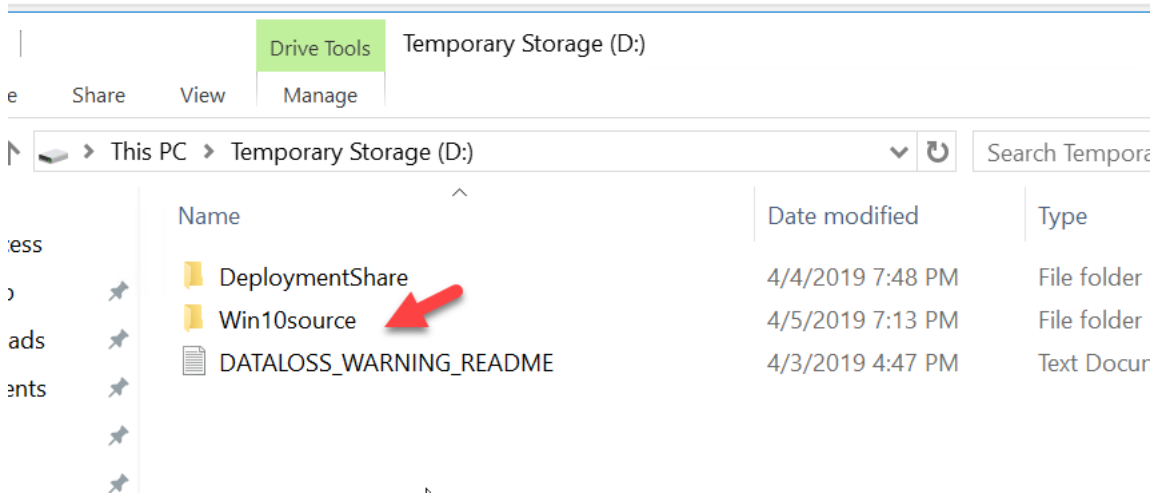

b. Copy the files from the DVD drive from part one of this document and paste them into this folder:

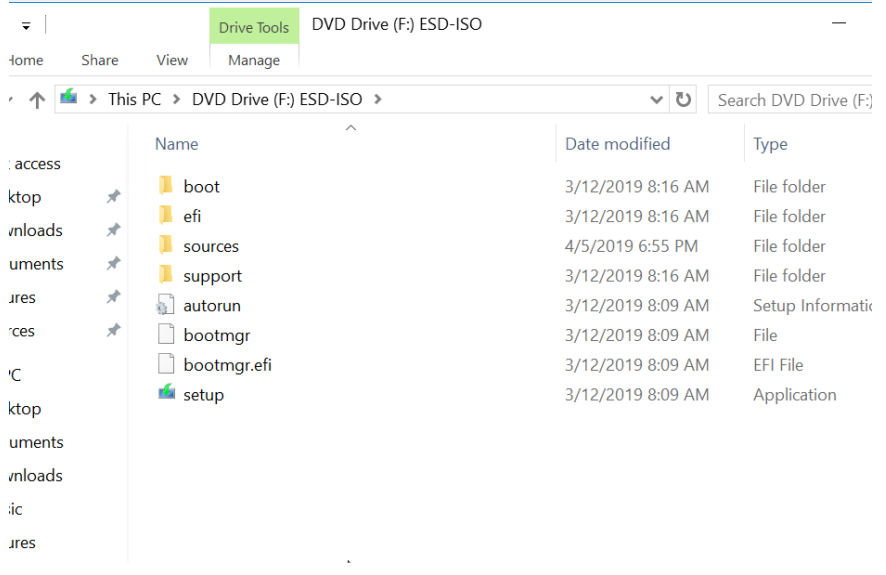

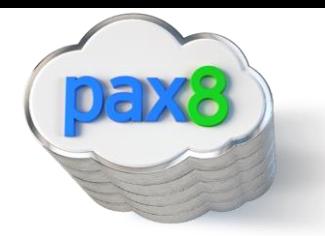

#### c. Right click on Operating Systems>Click Import Operating System

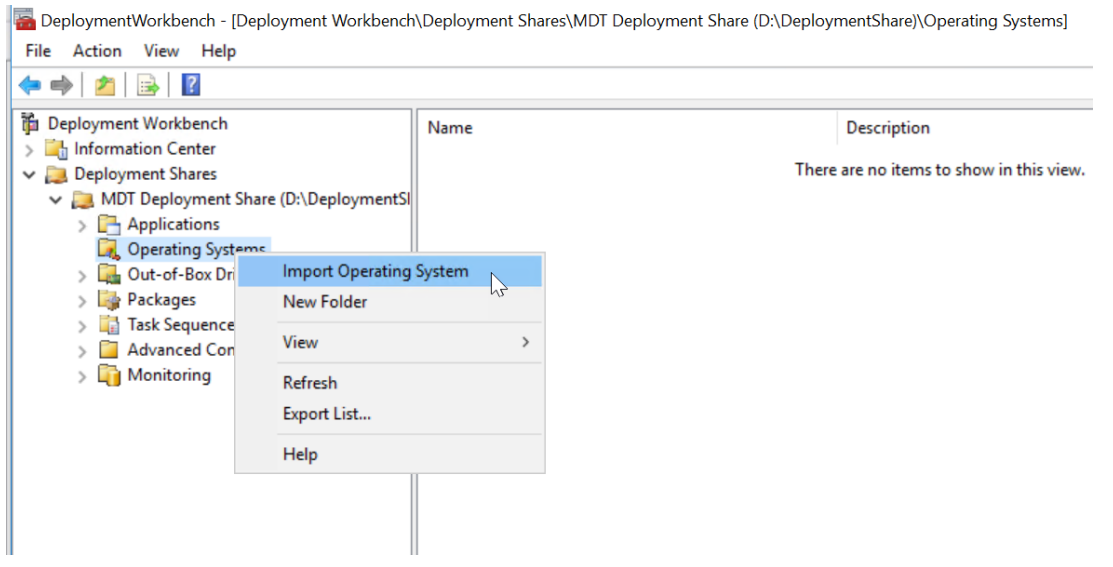

d. Choose Custom Image file and choose the boot.wim file we moved into the D: Drive:

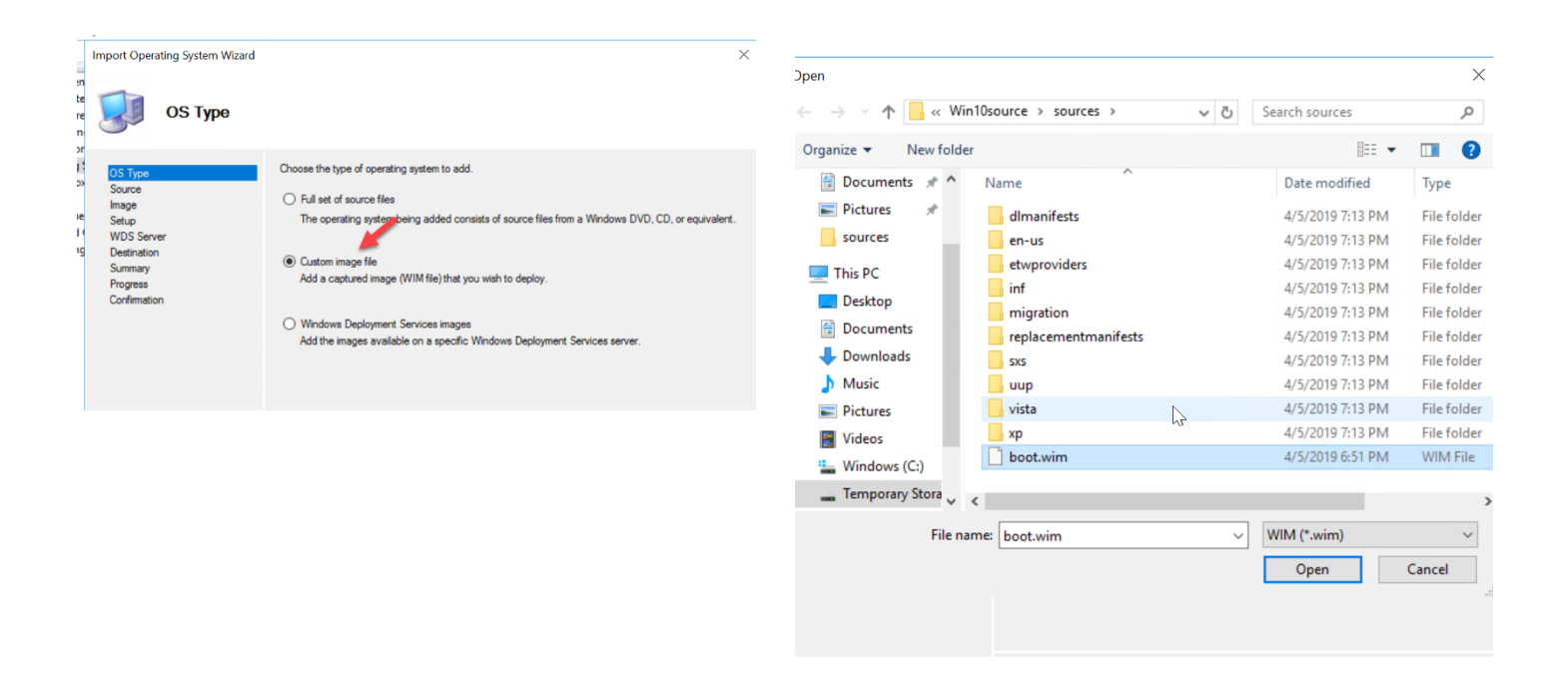

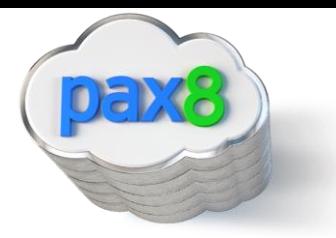

e. Set up files are not needed:

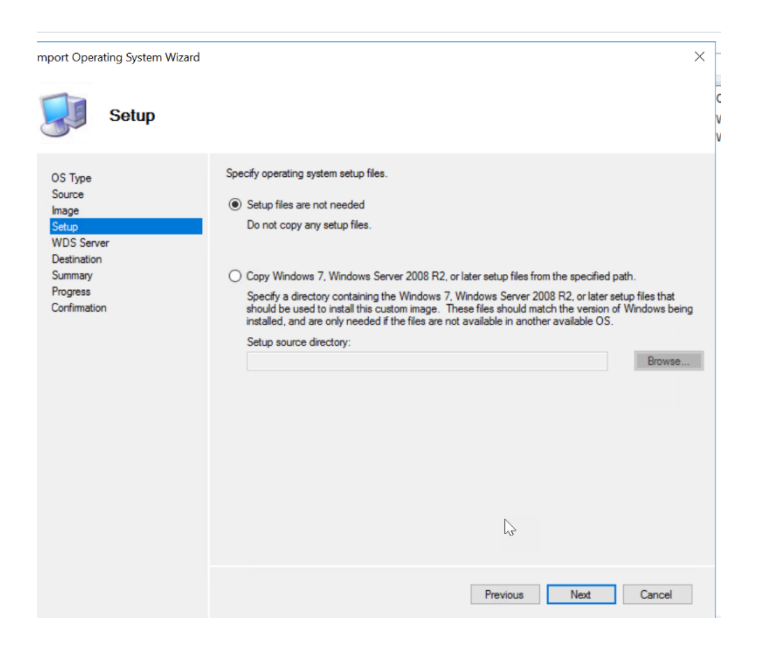

#### f. Continue till completion:

DeploymentWorkbench - [Deployment Workbench\Deployment Shares\MDT Deployment Share (D:\DeploymentShare)\Operating Systems]

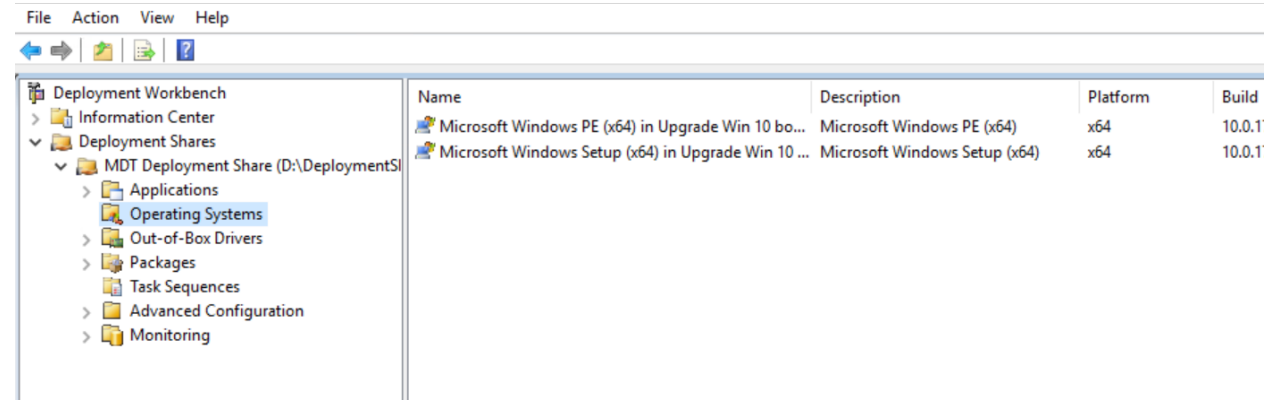

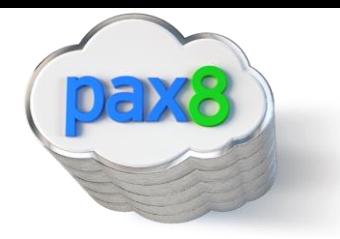

## Create a New Task Sequence

#### <span id="page-30-0"></span>1. Create a new task Sequence

a. Go to Task Sequence>New Task Sequence

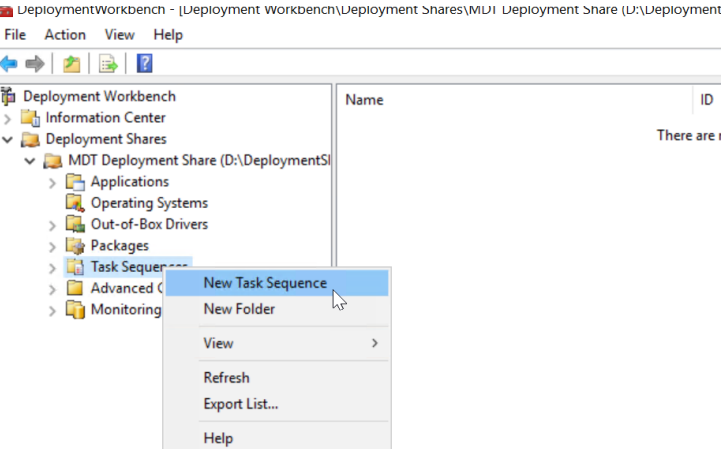

#### b. Define the ID and Name:

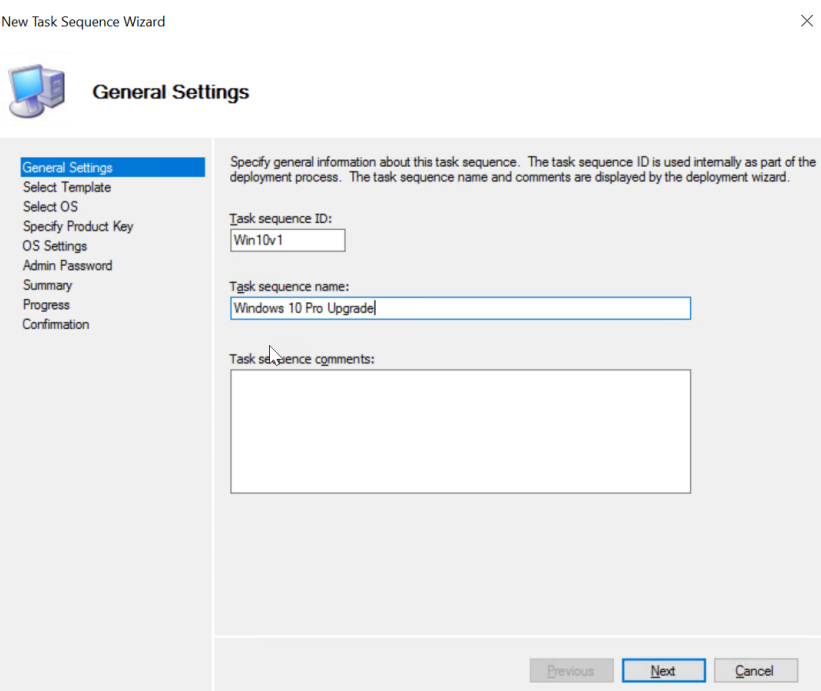

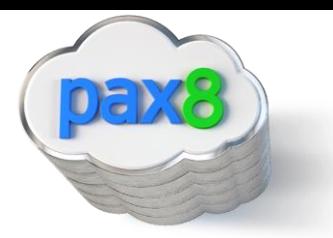

## c. Leave the following:

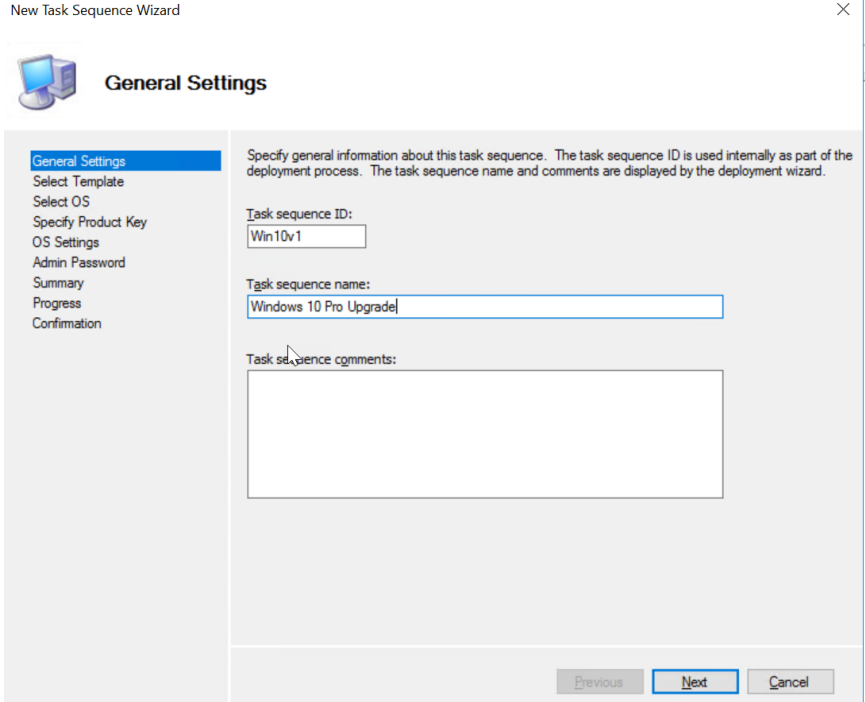

d. Choose the OS you added in the previous section:

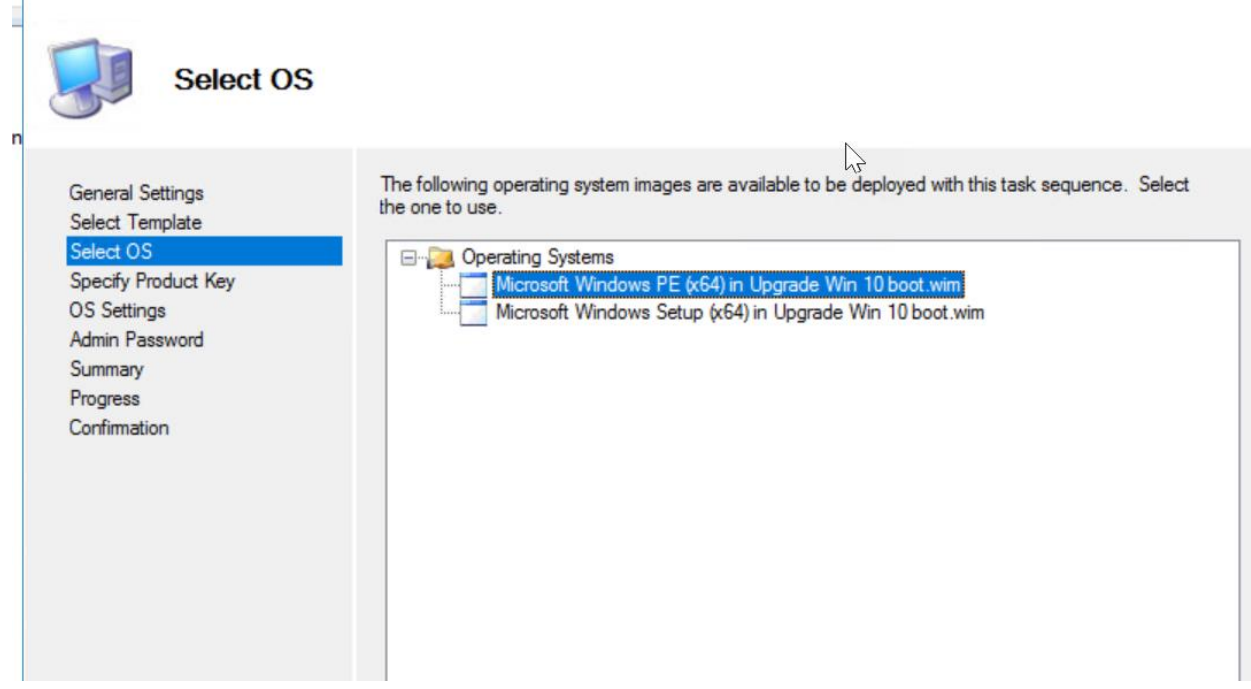

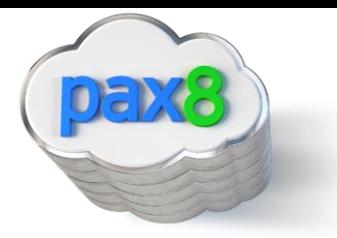

e. Do not specific a product key:

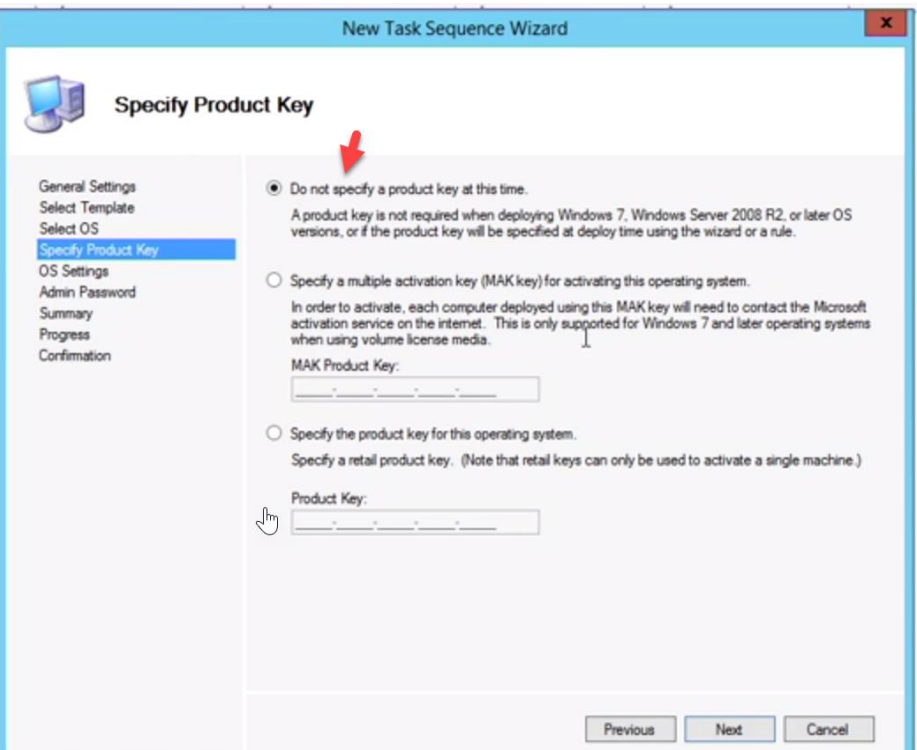

f. Enter your custom settings:

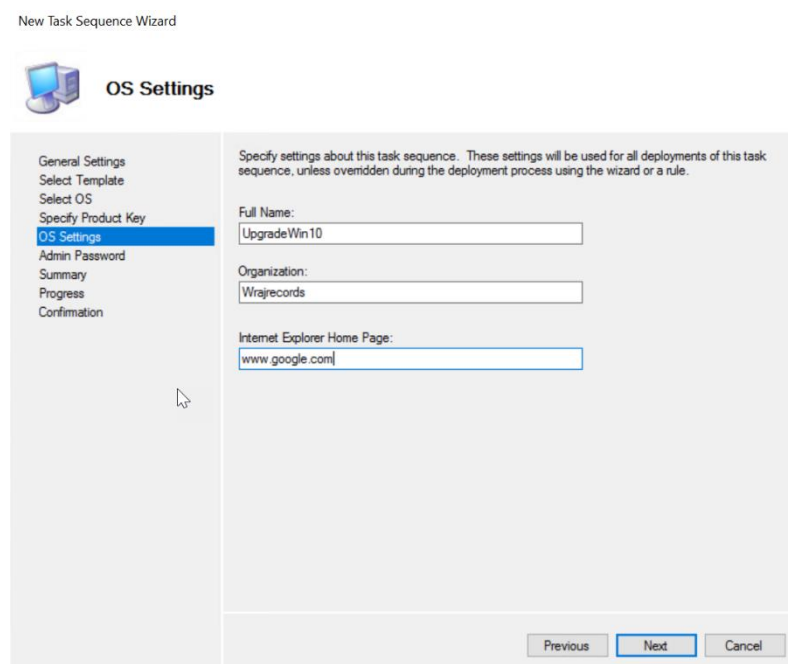

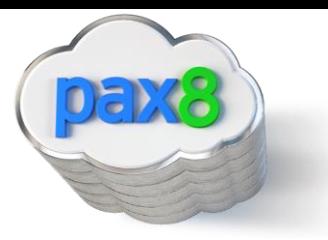

g. Specify the admin password:

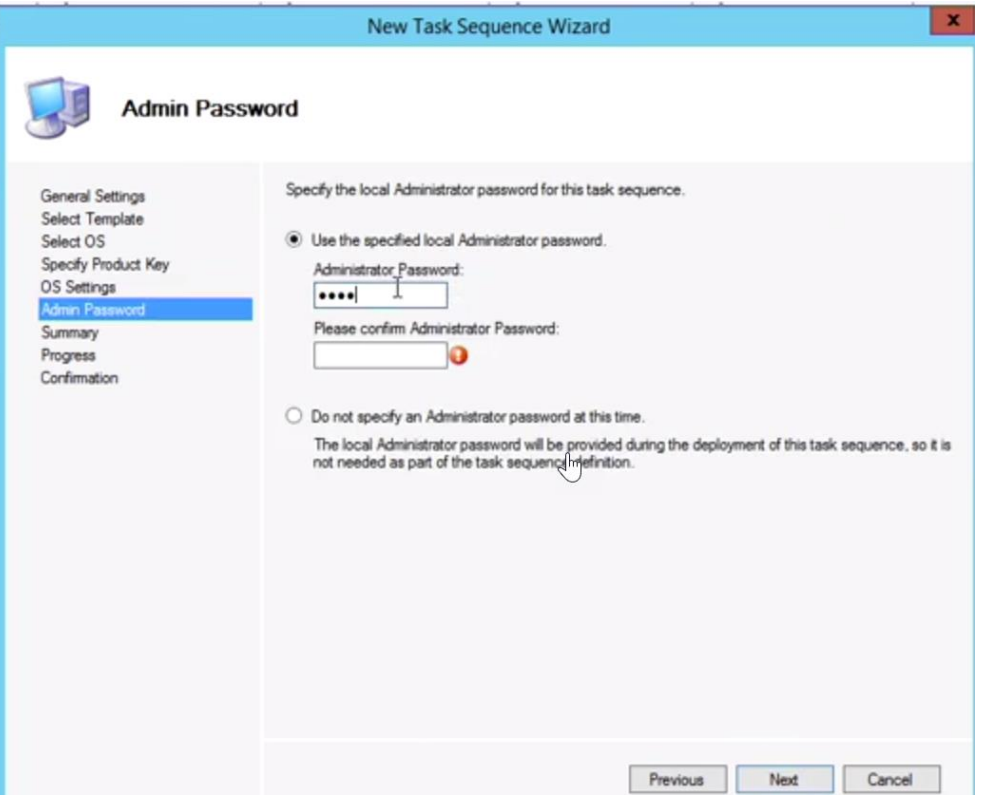

h. You will see your summary page:

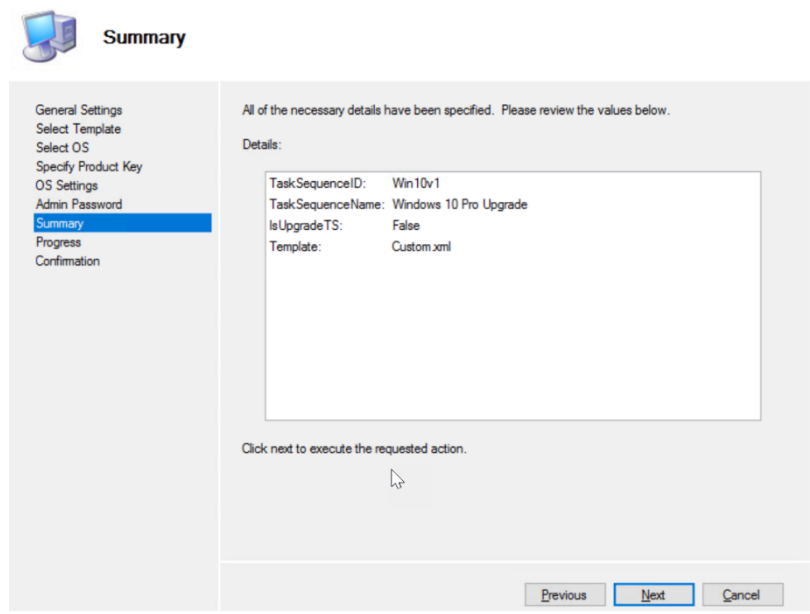

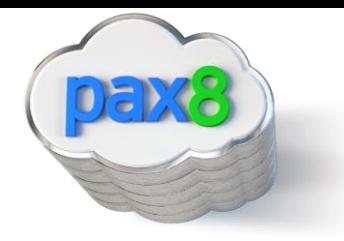

<span id="page-34-0"></span>i. Click Finish to see the following:

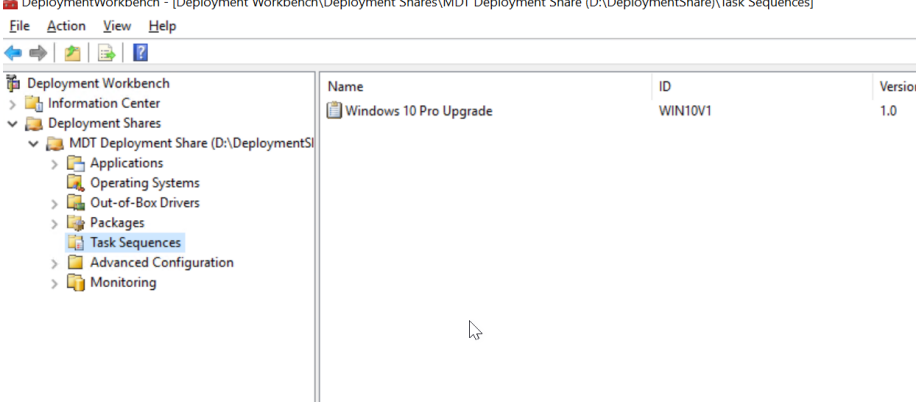

DeploymentWorkbench - [Deployment Workbench\Deployment Shares\MDT Deployment Share (D:\DeploymentShare)\Task Sequences]

j. You can configure additional settings by right clicking on the task sequence and going to properties:

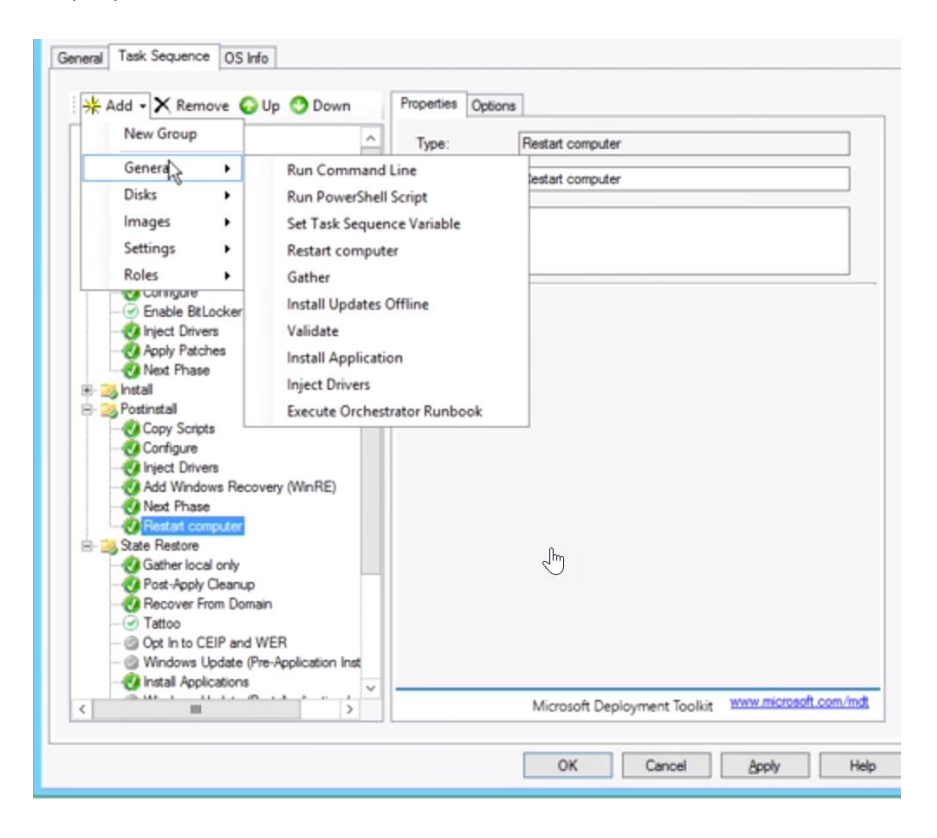

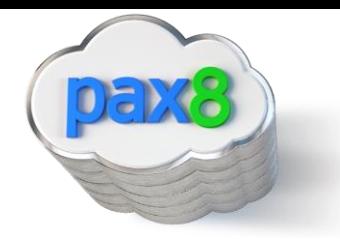

## Create MDT Deployable Image

1. Crete a Deployable Image:

 $\sum A$ pplic

Opera<br>> Case Out-o

 $\angle$   $\Box$  Packa

 $\sum$  Monit

**Task S**  $> 4$  Advar

a. Right click on your deployment share and select Update Deployment Share

of-Box Drivers

nced Configuration

Sequences

ages

toring

 $\,$ 

DeploymentWorkbench - [Deployment Workbench\Deployment Shares\MDT Deployment Share (D:\DeploymentShare)] File Action View Help  $\Leftrightarrow$   $\lozenge$   $\lozenge$   $\lozenge$   $\lozenge$ in Deployment Workbench Name  $\frac{1}{\sqrt{2}}$  Information Center Applications Deployment Shares **DR** Operating Systems  $\vee$   $\Box$  MDT Dep Update Deployment Share

## b. Choose the following:

Close Dephyment Share

View

Refresh

Export List...

Properties Help

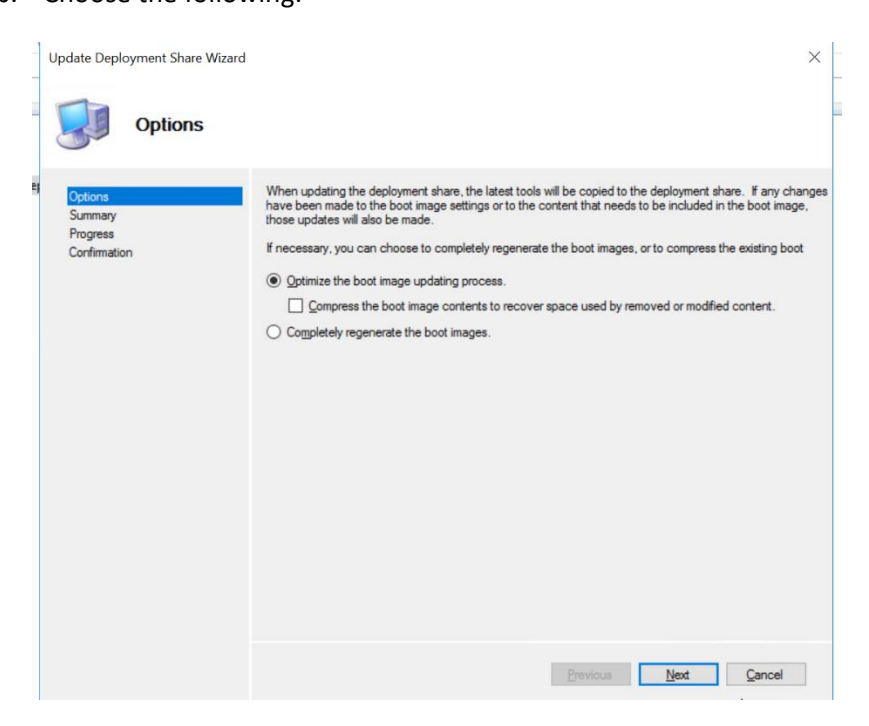

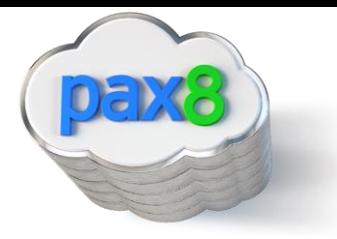

<span id="page-36-0"></span>c. Complete till wizard completion:

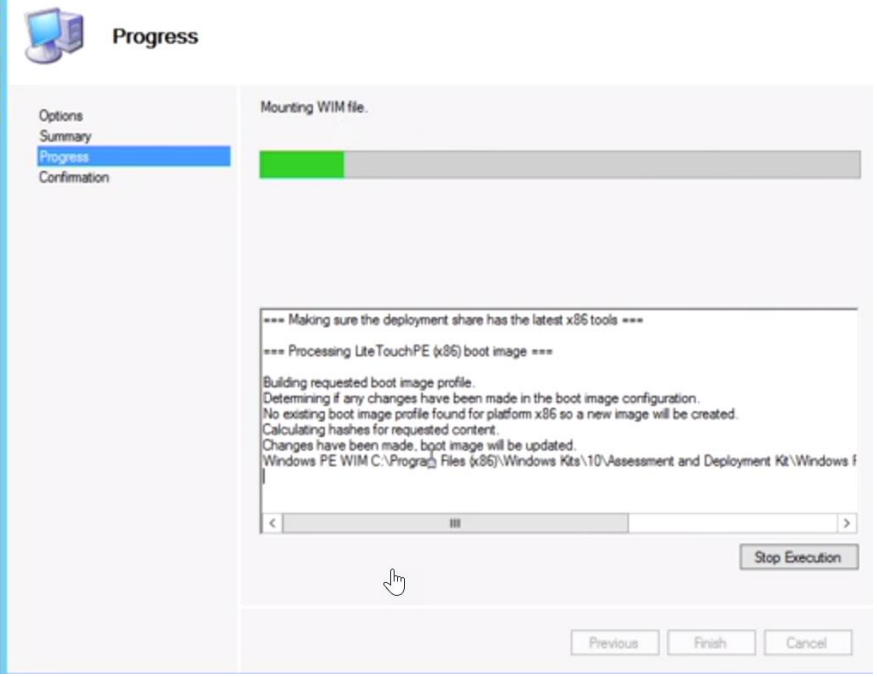

d. If you got to your Deployment share in your D: Drive>Deployment Share>Boot>x86, you will see you .WIM file now

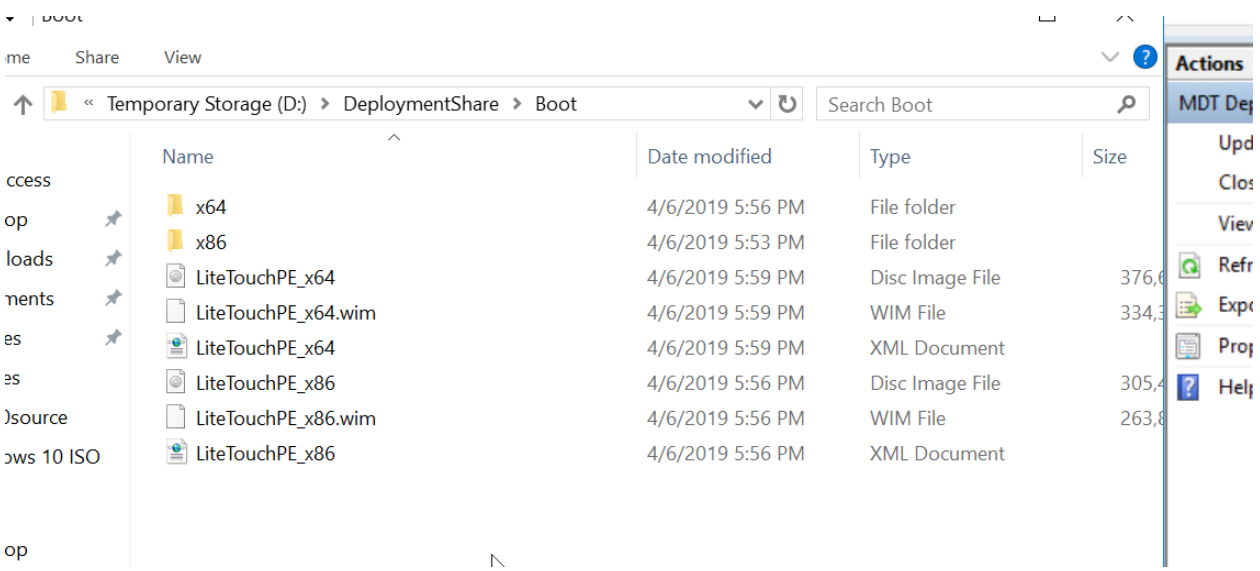

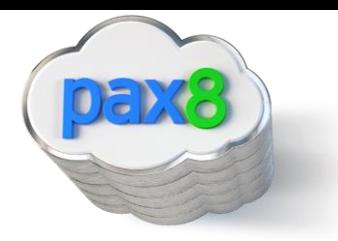

#### Add Boot Images to WDS

#### 1. Open WDS

a. Server manager>Tools>Windows Deployment Services

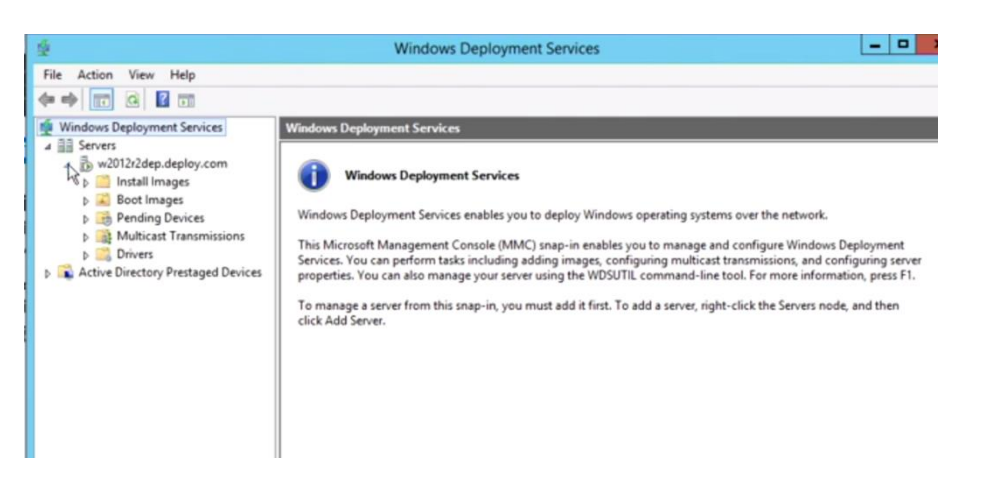

b. Right Click Boot Images>Add Boot Image

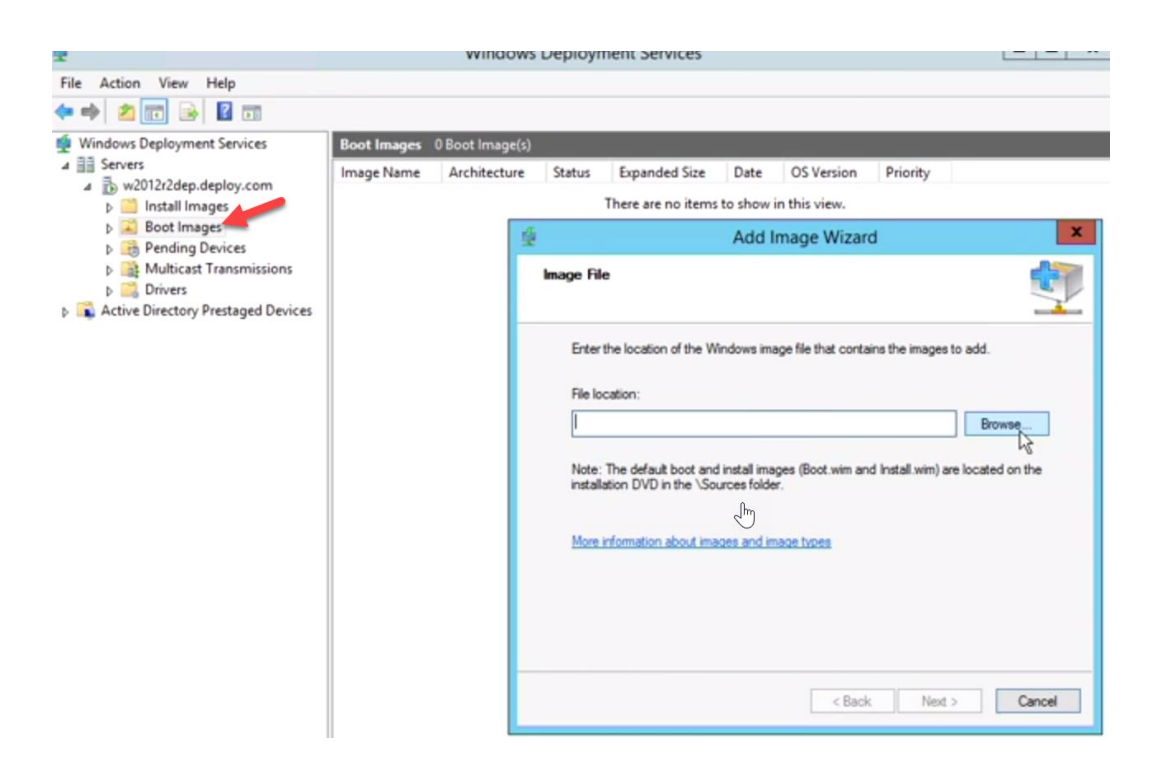

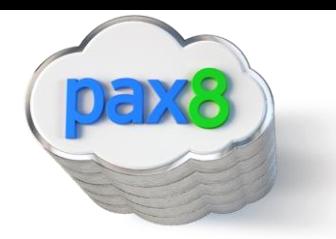

c. Find the WIM file under D: Drive>Deployment Share>Boot>x86

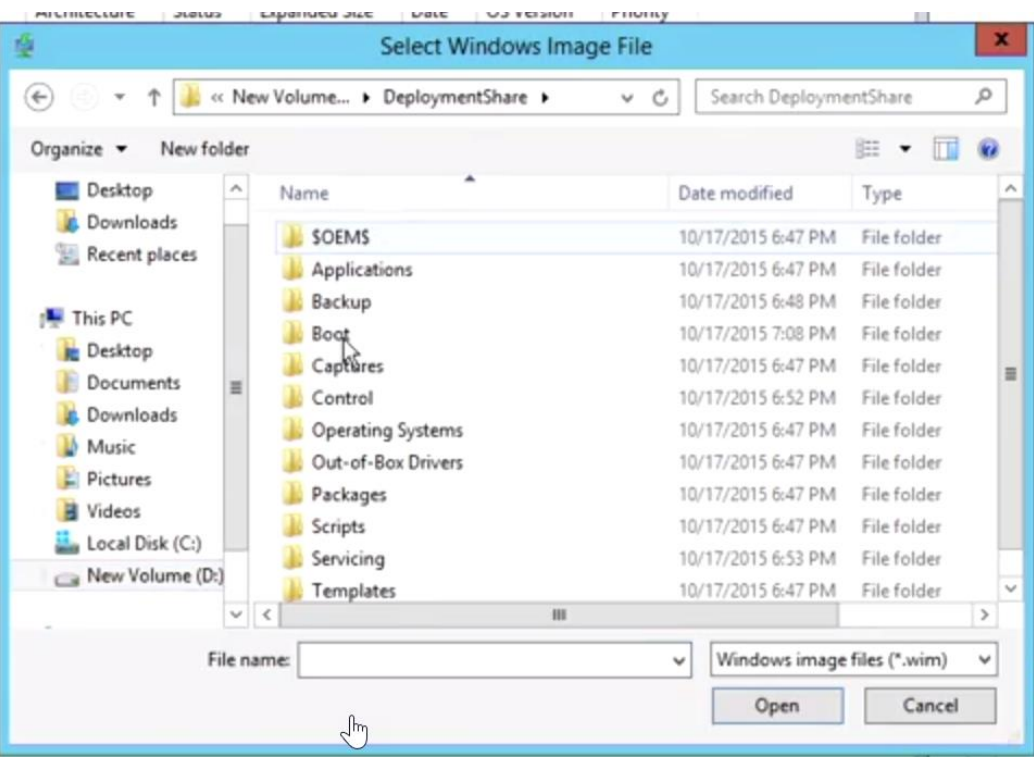

## Deploy the Windows 10 Image

- <span id="page-38-0"></span>1. Verify Configuration Settings in WDS
	- a. Right Click on your Deployment share, click Properties, then go to sharing

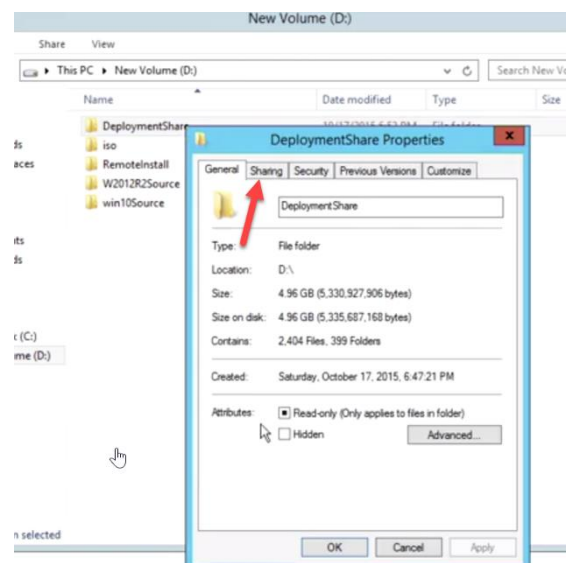

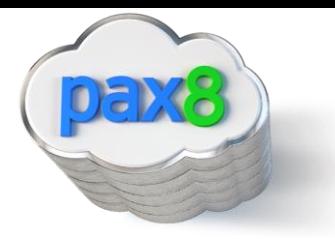

b. Go to Advanced Sharing

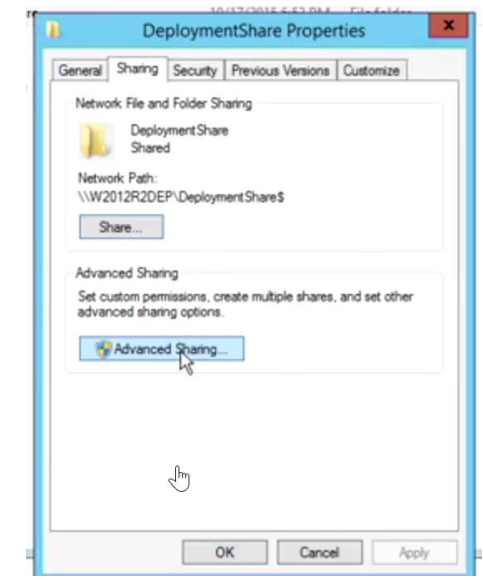

c. Click on permissions and make sure you have the correct Administrators with full control:

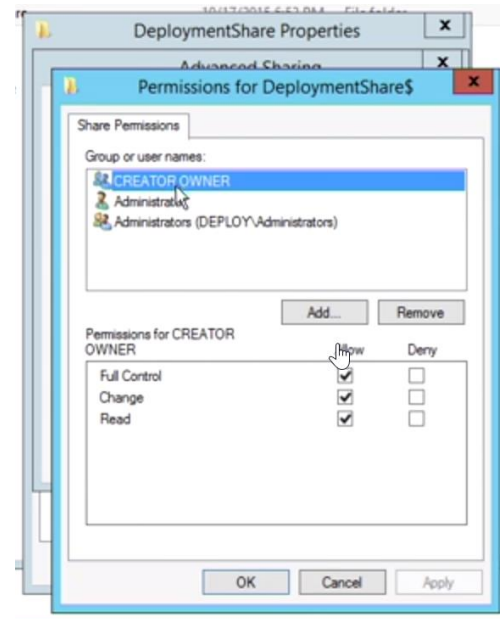

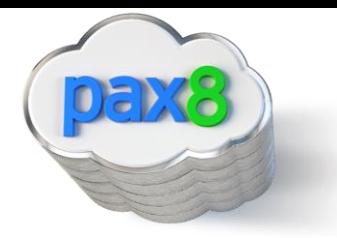

<span id="page-40-0"></span>d. Right Click on the Server>Click Properties>Click Advanced:

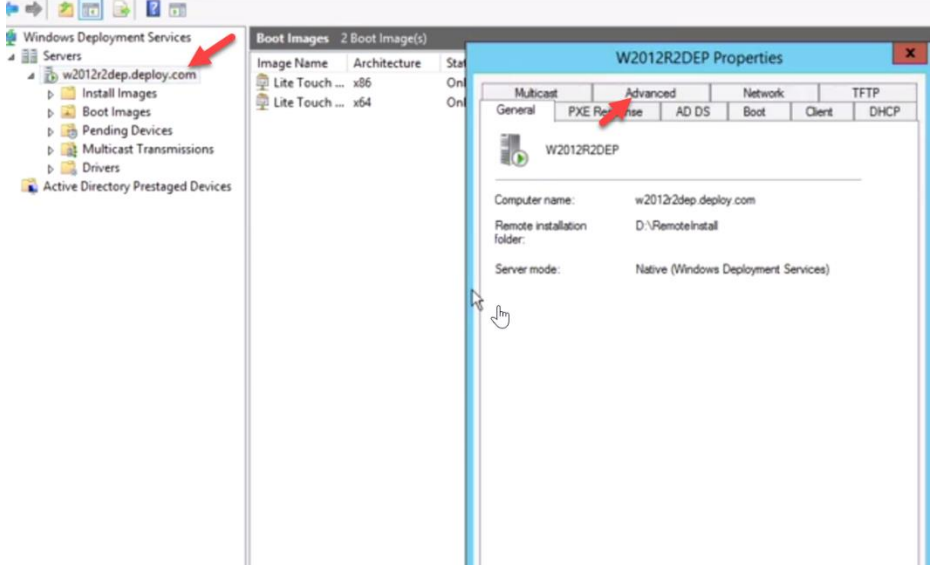

e. Authorize the following:

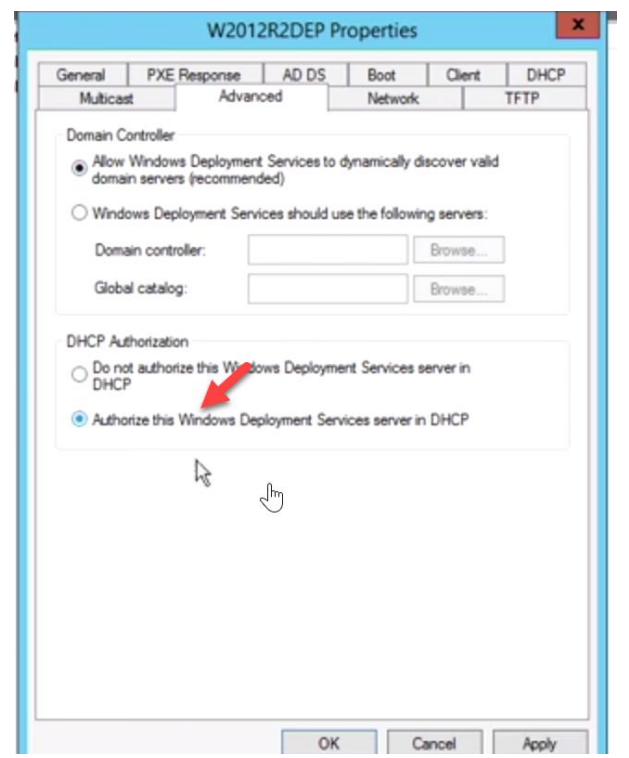

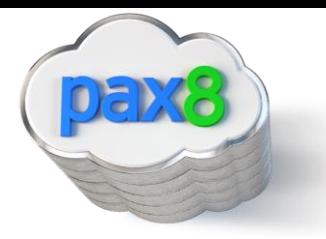

## End-User Experience

We first want to test out the deployment with our 2 pilot devices. When we boot them up, it will PXE boot onto the system, and the user will be prompted to press f12 for a network service boot.

a. From there they will be asked to choose the boot image:

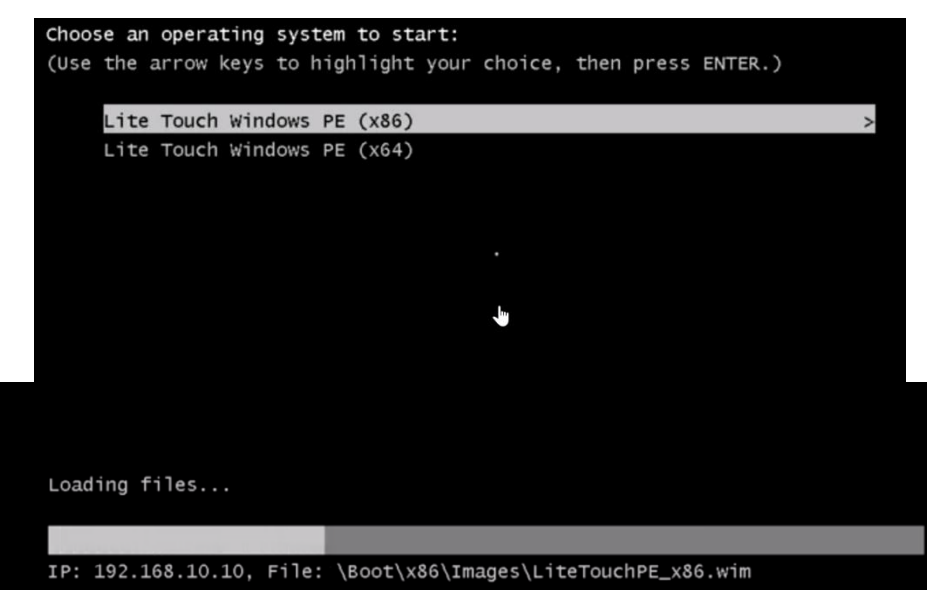

b. Run the deployment wizard:

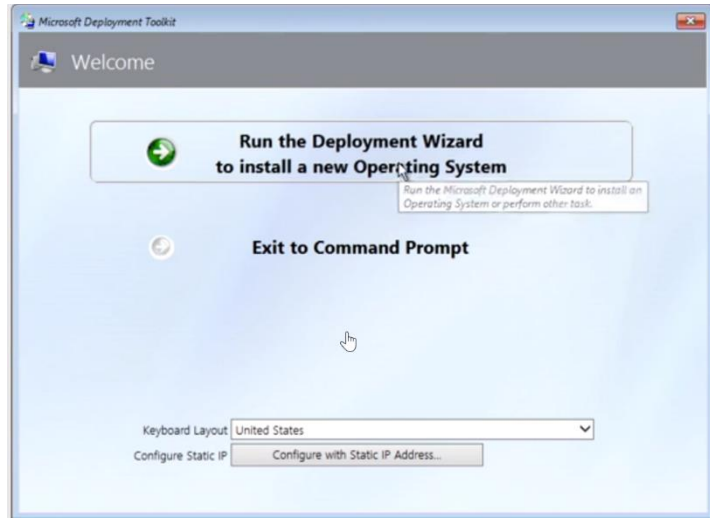

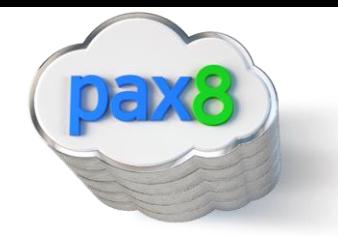

c. Define the deployment share path that you copied when you first configured the deployment share in MDT

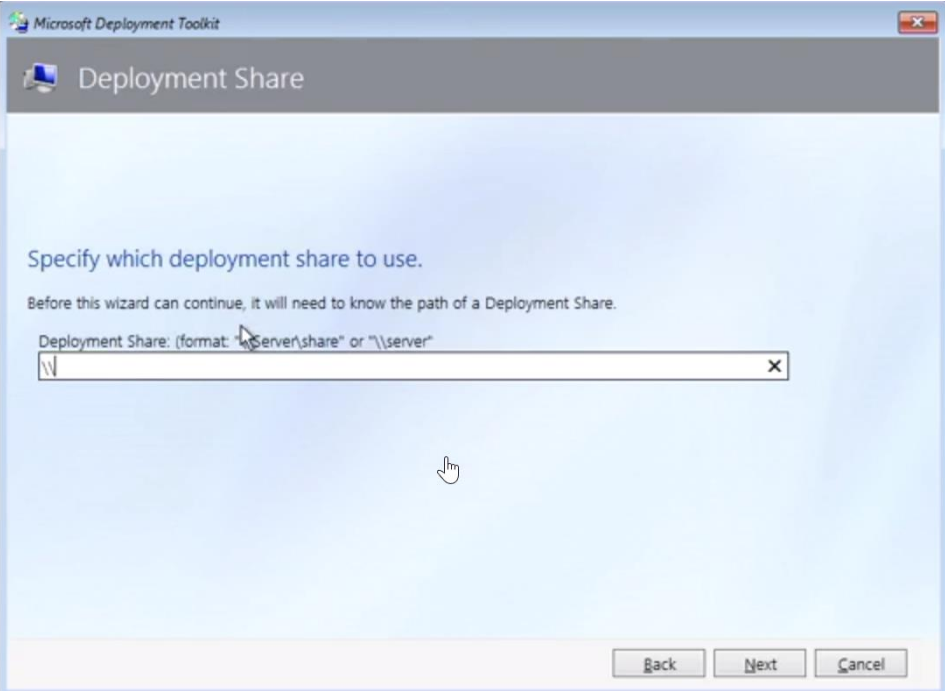

## d. Add your credentials:

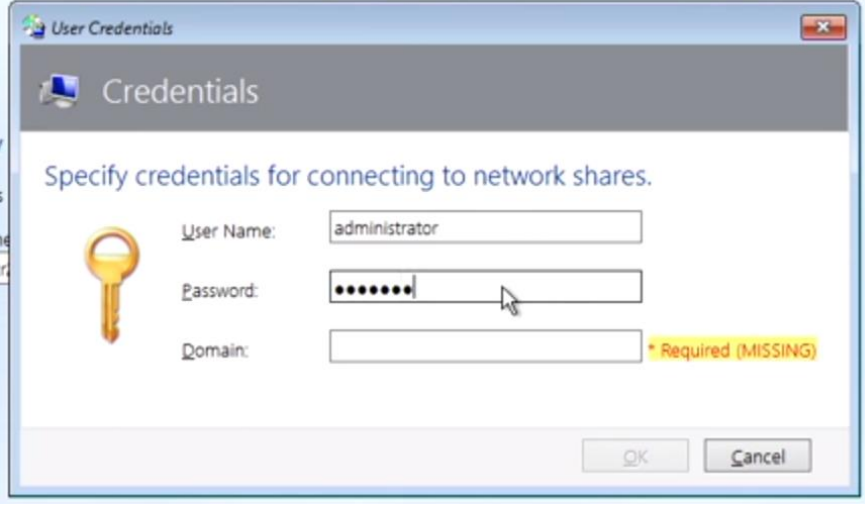

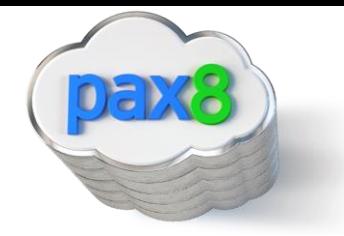

e. Choose the appropriate settings here based on your environment:

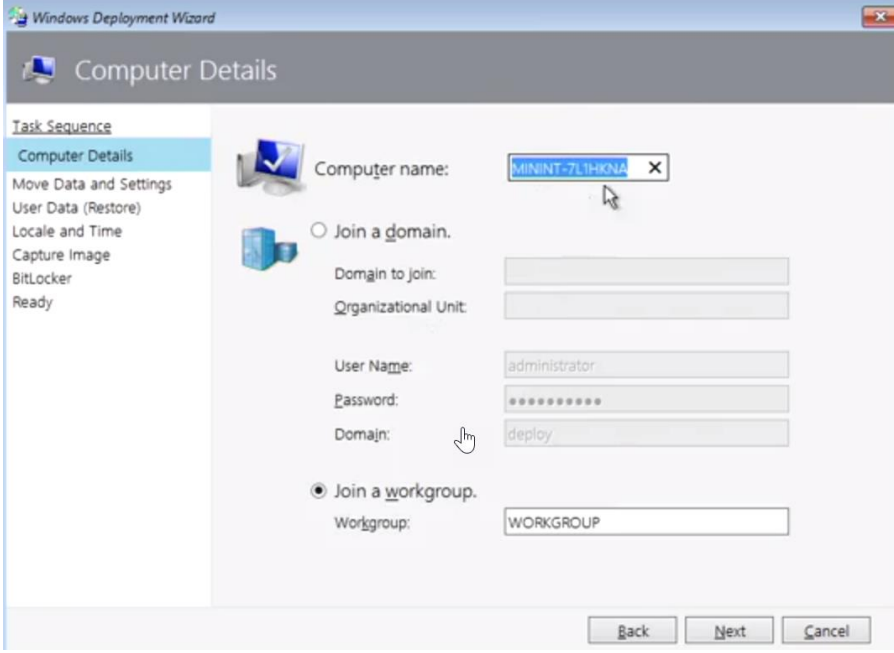

f. Move User data and settings:

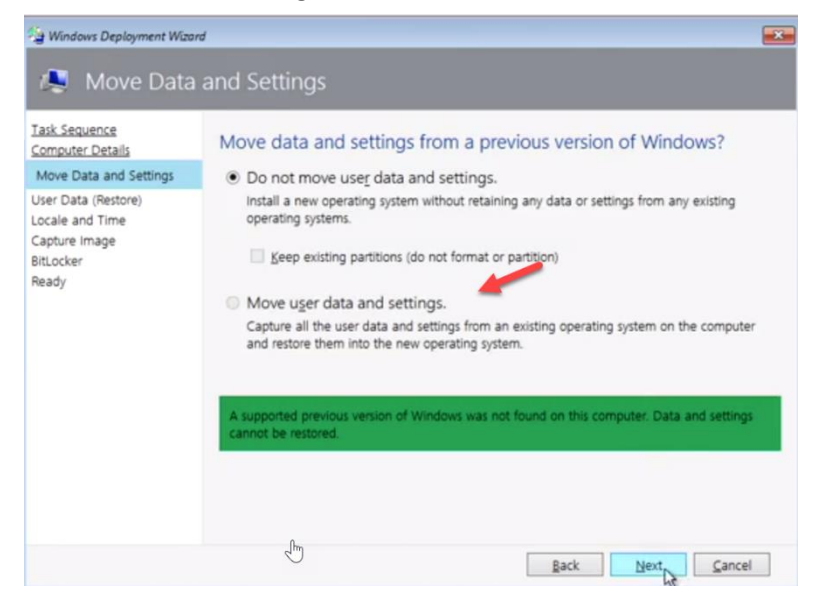

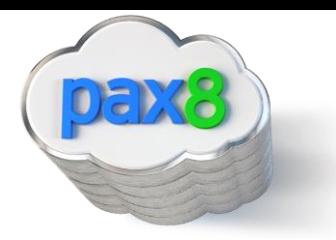

#### g. Do not capture the image:

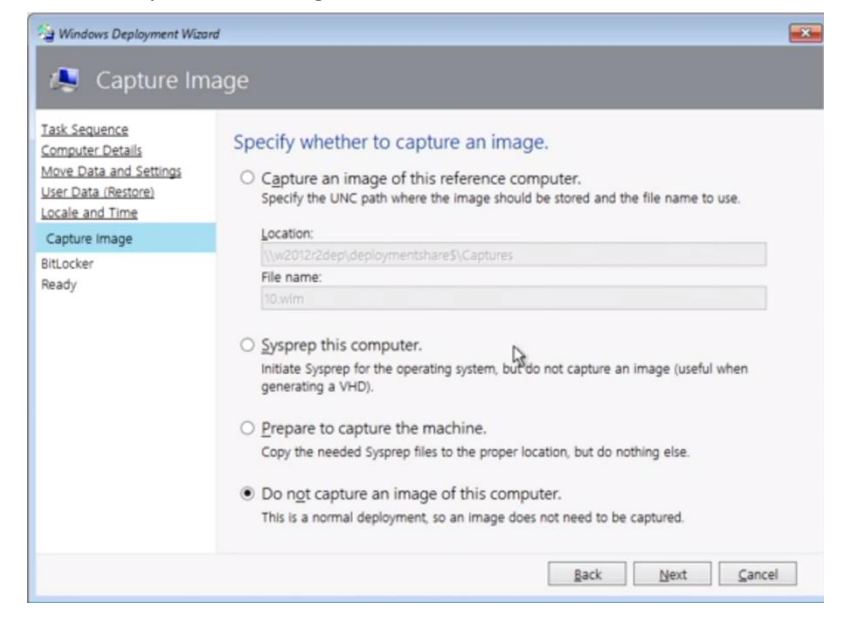

#### h. Choose whether or not to enable BitLocker

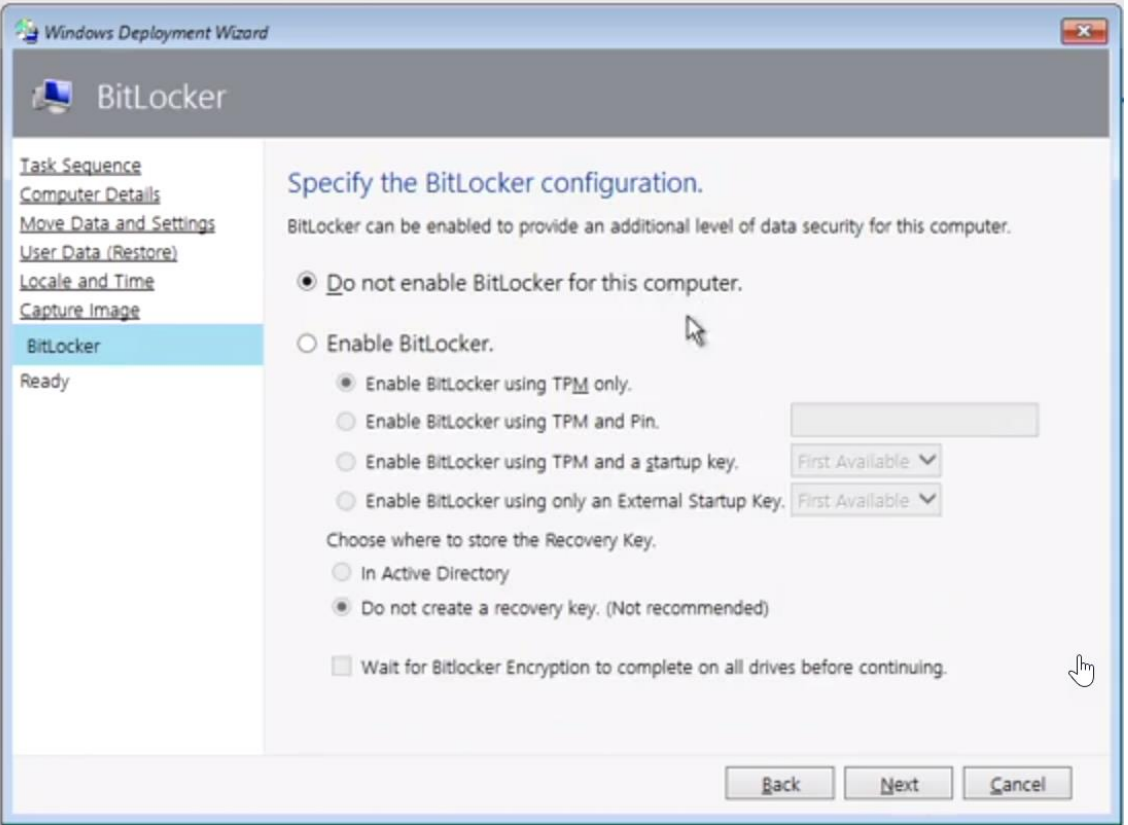

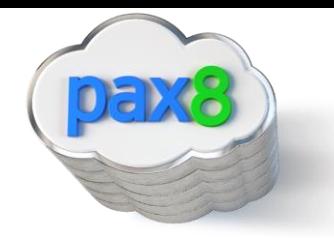

i. Copy the details that you created. We will be using these for our broad deployment so end-users do not have to configure all of the info

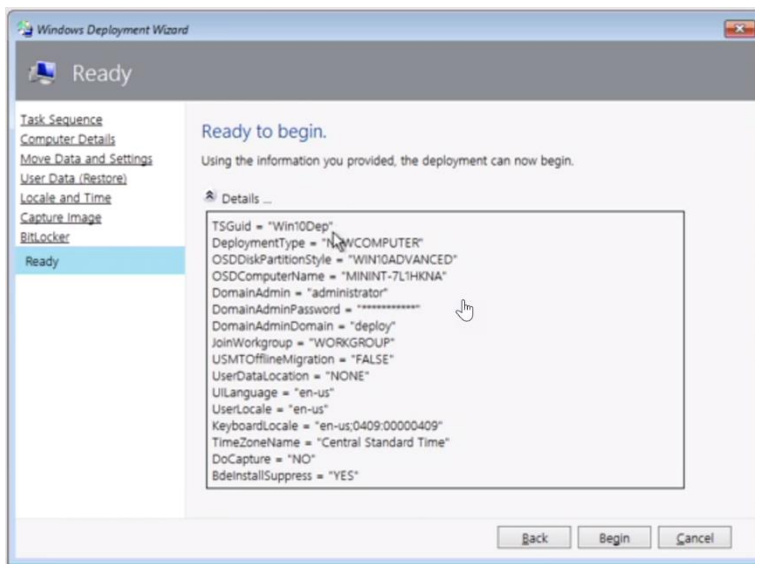

#### **BROAD DEPLOYMENT:**

j. Back in the Deployment workbench, right-click on your deployment share>Properties>Rules>Edit Bootstrap.ini

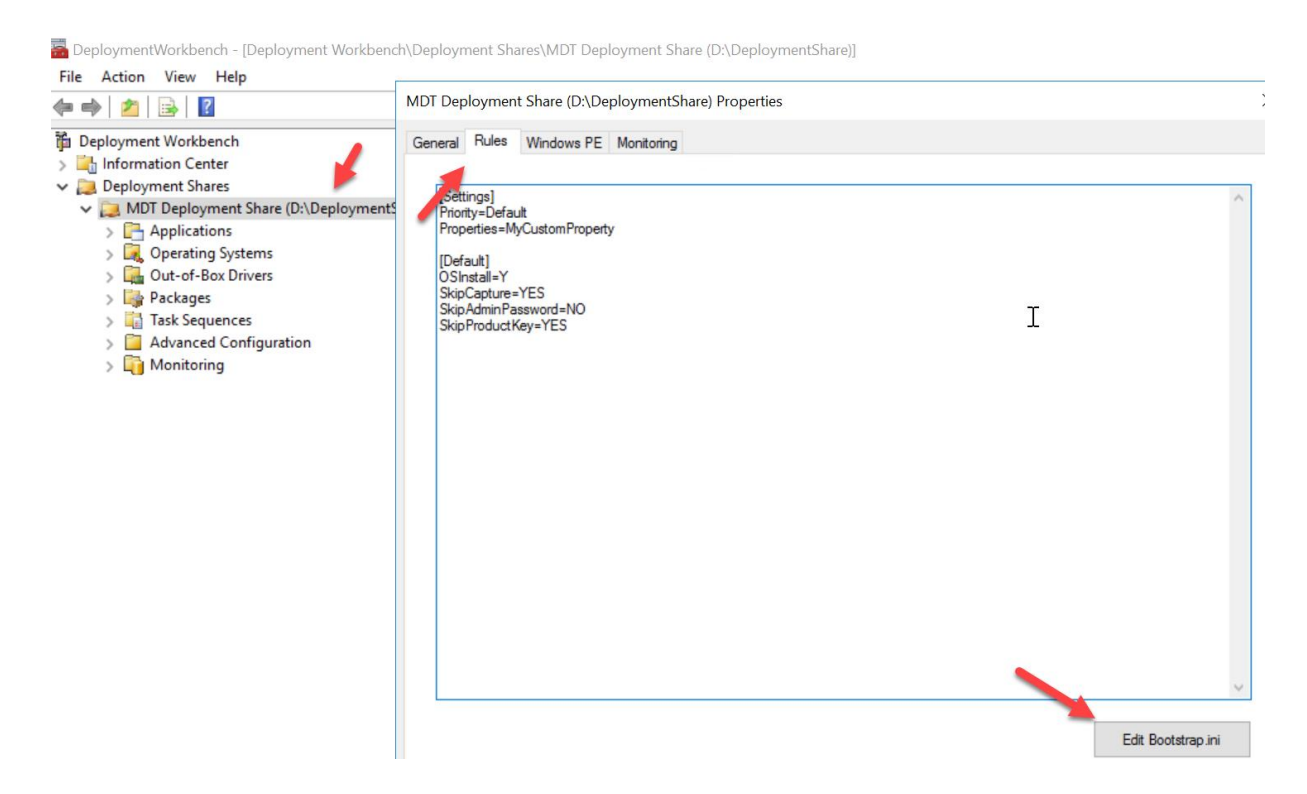

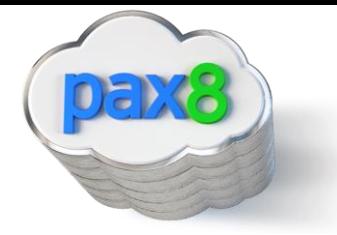

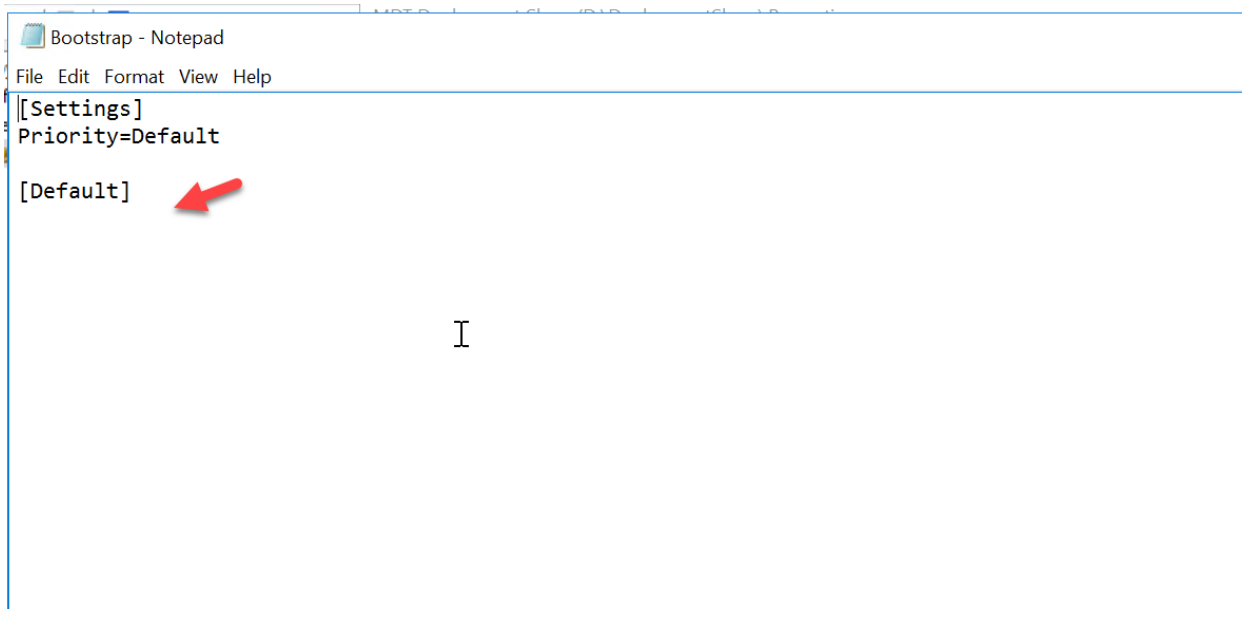

k. Paste in your configuration we copied in step "n" under {Default]

L. Update the deployment share to add this configuration

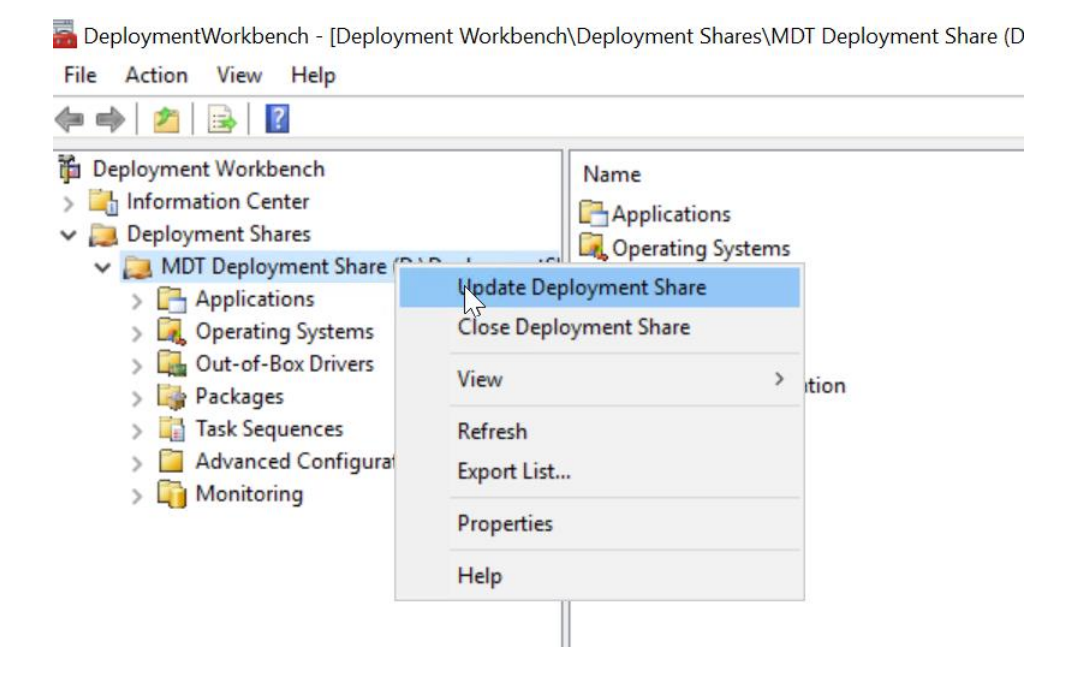

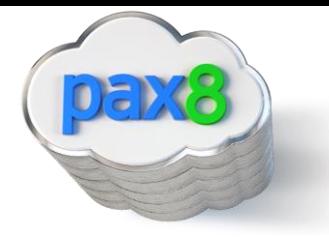

m. When you are ready for broad deployment, go back to WDS>Right-click on your server>Properties>Boot>And click Continue the PXE Boot:

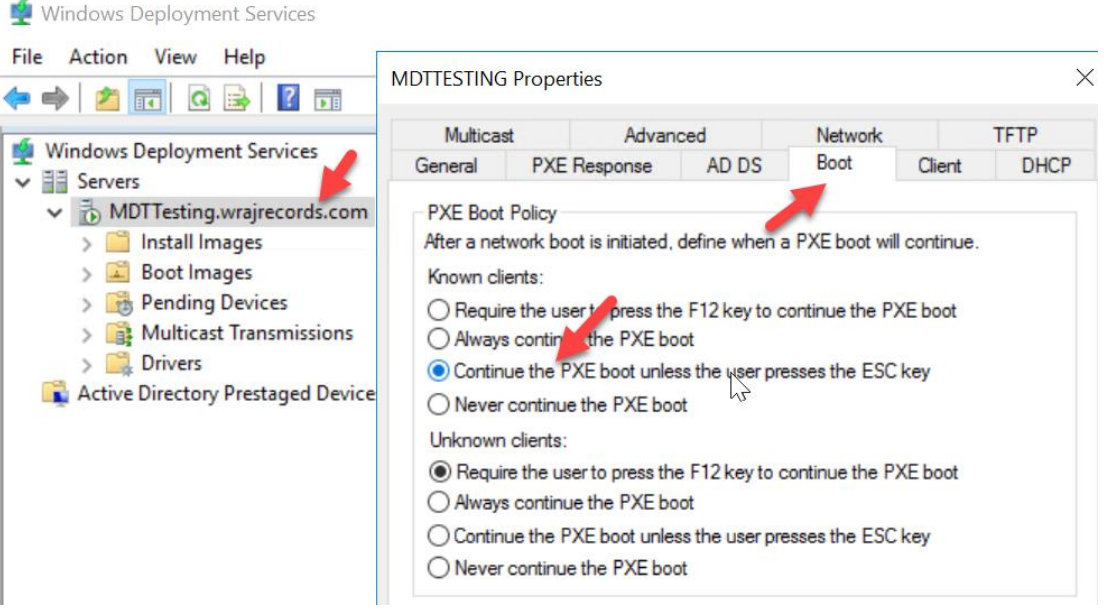

n. With these settings configured, all of the users in your environment will get the image pushed to them without having to press f12 or run through the wizard of setting like we did for out pilot users

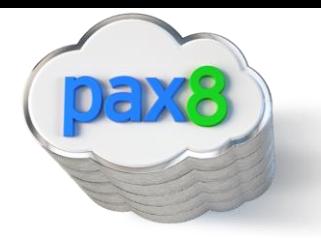

## **Conclusion**

I hope this article provided you some targeted guidance on deploying the Windows 10 upgrade across your network. Any feedback to improve your experience would be greatly appreciated. I would also like to hear if there is more content that you would like to see in this guide. Any feedback can be sent to my email below:

**Nick Ross** | Solutions Engineer nross@pax8.com Direct Line: 720-577-4566

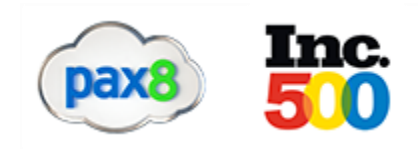

[Twitter](https://twitter.com/pax8) | [Facebook](https://www.facebook.com/Pax8Cloud/) | [LinkedIn](https://www.linkedin.com/company/pax8)

[www.pax8.com](http://www.pax8.com/) 6400 S Fiddlers Green Cir, Ste 1500 Greenwood Village, CO 80111